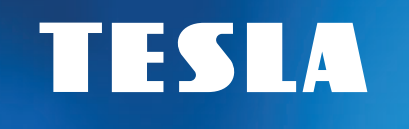

# MediaBox XT850

Hybridní multimediální přehrávač s DVB-T2

androidty

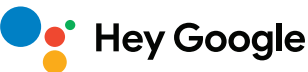

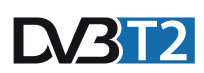

# Návod k obsluze CZ

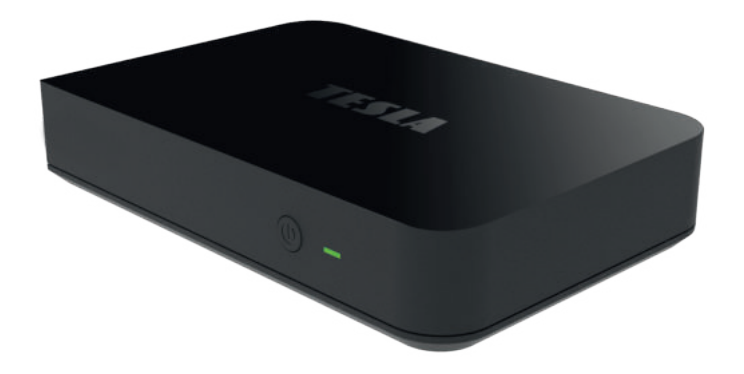

# BEZPEČNOSTNÍ POKYNY

#### **Děkujeme vám za zakoupení výrobku osvědčené značky TESLA. Přejeme si, aby vám přístroj TESLA MediaBox XT850 byl příjemným společníkem ve světě zábavy.**

TESLA XT850 je výkonné UHD multimediální centrum s certifikovaným operačním systémem Android TV™ a podporou příjmu DVB-T2. Android TV™ vás vtáhne do nekonečného světa zábavy díky nepřebernému množství aplikací z Google Play a aplikace LIVE TV zajistí bezproblémový chod TV přes anténní připojení. Integrovaná 32 GB vnitřní paměť eMMC zaručí dostatek prostoru pro vaše oblíbené aplikace či filmy. Chromecast built-in™ technologie umožní streamovat obsah vašeho mobilního telefonu nebo tabletu přímo do vaší TV.

### **DŮLEŽITÉ BEZPEČNOSTNÍ POKYNY**

- Před použitím tohoto přístroje si přečtěte všechny pokyny. Tyto pokyny si dobře uschovejte pro pozdější použití. Dodržením těchto pokynů snížíte riziko požáru nebo úraz elektrickým proudem.
- Neinstalujte toto zařízení do stísněných nebo uzavřených prostorů, kde není zajištěno dostatečné odvětrávání.
- Zařízení umístěte na dobře větraném místě. Prostory přijímače musí být ponechány nezakryté, aby se umožnilo správné proudění vzduchu k přijímači.
- Nepoužívejte přístroj v příliš teplém, prašném nebo vlhkém místě nebo v jejich blízkosti.
- Nikdy se nepokoušejte zařízení otevírat. Je nebezpečné dotýkat se vnitřních částí zařízení, vystavujete se tak nebezpečí poranění elektrickým proudem. Pokud zařízení otevřete, dojde k ukončení platnosti záruky na produkt. Veškerou údržbu a opravy pro zachování záruky přenechte autorizovanému servisu TESLA.
- Zabraňte zasažení zařízení nebo jeho částí vodou. V případě zasažení okamžitě zařízení odpojte od napájecí sítě a obraťte se na autorizovaný servis.
- Během bouřky nebo když se přijímač delší dobu nepoužívá, vytáhněte síťovou šňůru ze zásuvky.
- Nikdy nepoužívejte poškozený napájecí kabel.
- Síťová zástrčka nebo přípojka přístroje se používá jako odpojovací zařízení, a proto musí zůstat snadno dostupná. Napájecí kabel nesmí přijít do kontaktu s ostrými hranami a podobnými předměty, které by mohly způsobit jeho poškození. Při opětovném zprovozňování přístroje prosím zkontrolujte, zda nedošlo k poškození napájecího kabelu. Žádná světelná indikace na přístroji neznamená, že je přístroj zcela odpojen od sítě. Pro kompletní odpojení přístroje od sítě vytáhněte síťovou zástrčku ze zásuvky.
- Je nezbytné, abyste používali pouze schválené prodlužovací kabely a kompatibilní vedení, které jsou vhodné pro elektrický příkon instalovaného zařízení. Zkontrolujte prosím, zda elektrické napětí ve vaší síti odpovídá napětí uvedenému na identifikačním štítku v zadní části zařízení.
- Přijímač umístěte horizontálně. Nestabilní umístění přijímače může způsobit jeho poškození při pádu.
- Na přístroji nesmí být umístěny žádné zdroje otevřeného ohně, jako například hořící svíčky.
- Aby nedošlo k rozšíření ohně, udržujte svíčky a další zdroje otevřeného ohně neustále v dostatečné vzdálenosti od tohoto produktu.
- Při přemísťování přijímače a změně okolní teploty, vyčkejte se zapojením min. 2 hodiny, aby vlivem kondenzace nedošlo ke zkratu, újmě na zdraví, poškození zařízení nebo vzniku požáru.
- Nepokládejte těžké předměty na přístroj a napájecí kabel.
- Používejte pouze přídavná zařízení / příslušenství uvedené nebo poskytnuté výrobcem (jako například napájecí adaptér, baterie atd.).
- Před zapojením nebo odpojením externích zařízení vypněte přijímač z elektrické sítě. Baterie nesmí být vystaveny nadměrnému teplu, jako je sluneční záření apod.

### BEZPEČNOSTNÍ POKYNY

#### **LIKVIDACE PRODUKTU**

Po konci životnosti nelze výrobek likvidovat společně s komunálním odpadem. Aby nedošlo k poškození životního prostředí nebo lidského zdraví v důsledku nekontrolované likvidace odpadu, proveďte jeho ekologickou likvidaci a přispějte tak k udržitelnému používání materiálových zdrojů. Vaše použité zařízení můžete odevzdat ve sběrném dvoře nebo kontaktujte prodejce, u kterého jste produkt zakoupili. Může váš produkt přijmout a ekologicky zlikvidovat.

#### **OBSAH BALENÍ**

Zkontrolujte pečlivě, že jste vybalili všechno dodávané příslušenství a zda balení obsahuje všechny součásti příslušenství, poté obalový materiál uložte mimo dosah dětí. Doporučujeme vám ponechat si během záruční doby originální obal, uživatelský manuál a balící materiál.

**UPOZORNĚNÍ:** Plastové sáčky používané k zabalení tohoto spotřebiče mohou být nebezpečné. Abyste předešli riziku udušení, uchovávejte tyto sáčky mimo dosah dětí. Tyto sáčky nejsou hračky.

#### **UŽIVATELSKÝ MANUÁL – aktuální nejnovější verze**

Vzhledem k tomu, že se systém Android neustále vyvíjí a vylepšuje, vyhrazujeme si právo na úpravu uživatelského manuálu. Jeho aktuální verzi vždy naleznete na našem webu **www.tesla-electronics.eu.**

TESLA Electronics LTD, jako výrobce tohoto zařízení, prohlašuje, že typ rádiového zařízení XT850 je v souladu se směrnicí 2014/53/EU. Úplné znění EU prohlášení o shodě je k dispozici na internetových stránkách:

**https://www.tesla-electronics.eu**

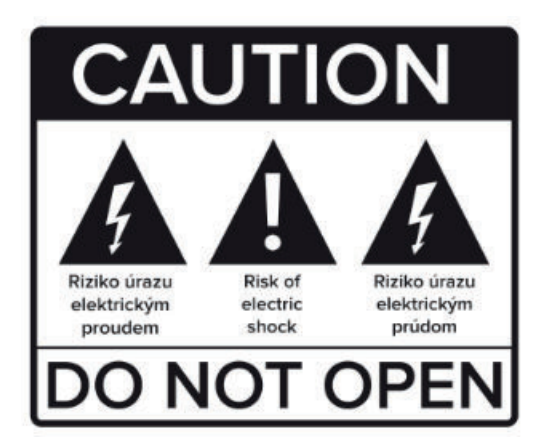

# OBSAH

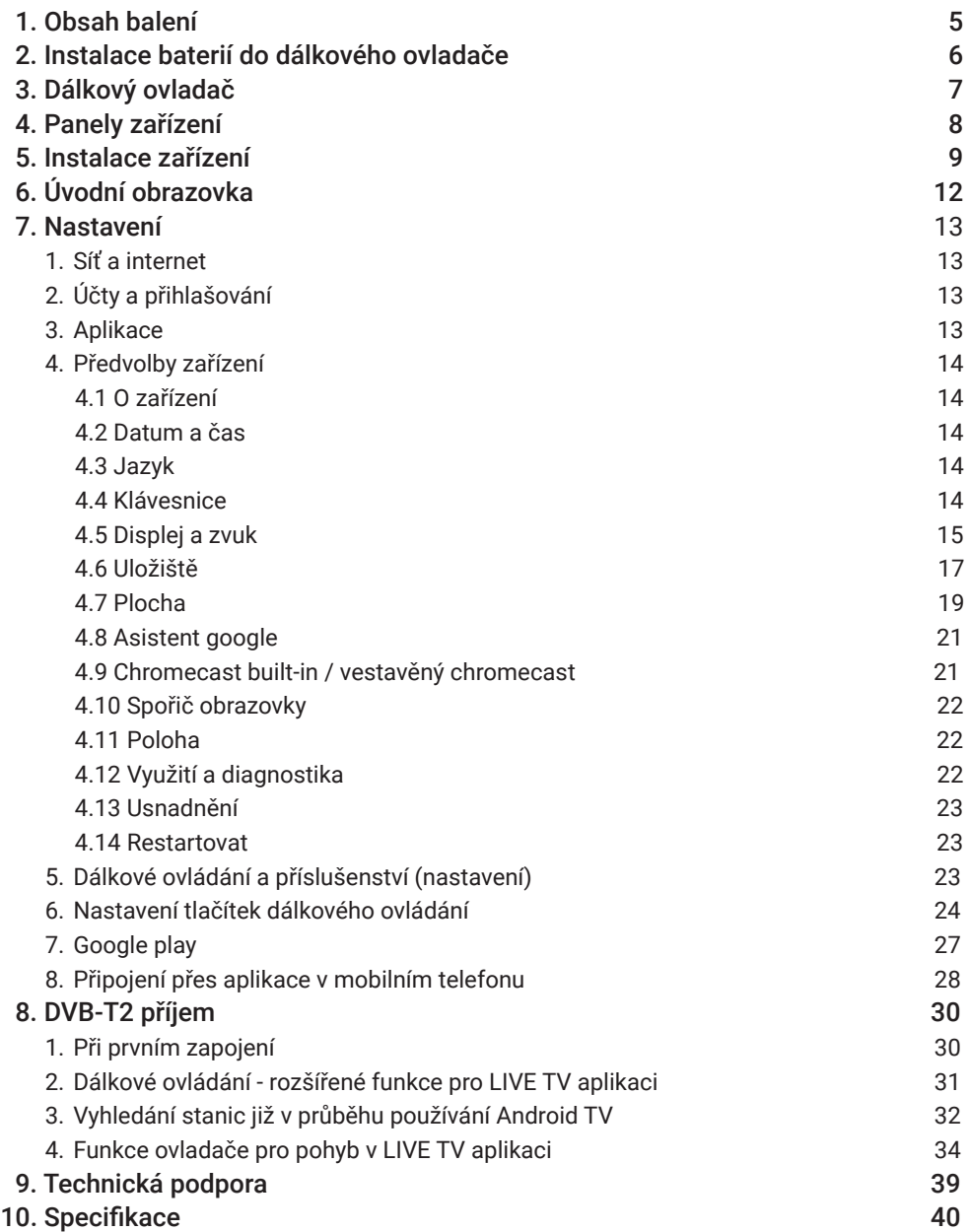

# 1. OBSAH BALENÍ

- **1. TESLA MediaBox XT850**
- **2. Dálkový ovladač (ovládání přes Bluetooth a IR)**
- **3. Napájecí adaptér 12 V**
- **4. HDMI kabel 1,5 m**
- **5. Uživatelský manuál**
- **6. 2x AAA baterie**

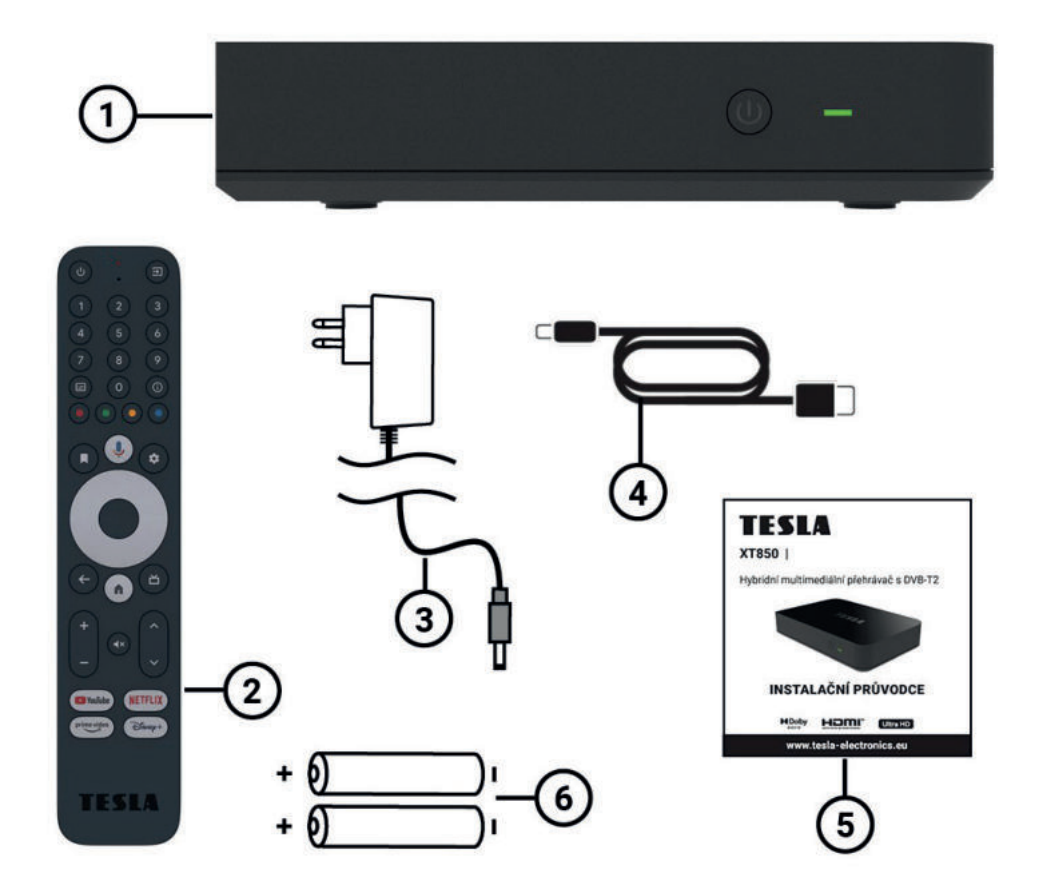

# 2. INSTALACE BATERIÍ DO DÁLKOVÉHO OVLADAČE

### **POSTUP**

- **1. Odsuňte kryt ovladače.**
- **2. Vložte baterie.**
- **3. Zasuňte kryt zpět.**

**VAROVÁNÍ:** Baterie je zakázáno dobíjet, rozebírat, elektricky zkratovat, kombinovat nebo používat s jinými typy baterií.

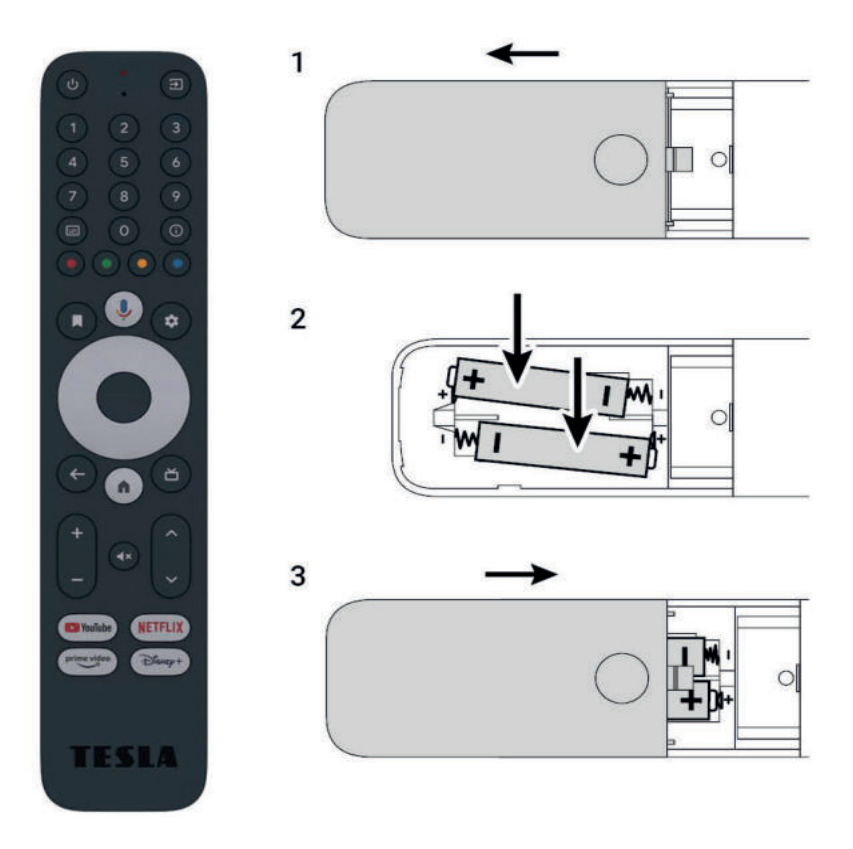

# 3. DÁLKOVÝ OVLADAČ

- **1. Power ON/OFF** (Vypnutí/Zapnutí přístroje) krátké stisknutí: ZAP/VYP úsporný režim s rychlým startem dlouhé stisknutí: vyskakovací okno s možností celkového vypnutí zařízení (dlouhý start) (lze nakonfigurovat i pro vaší TV v menu přístroje).
- **2. Mikrofon**
- **3. Přepnutí vstupu** tlačítko pro přepnutí vstupů TV např. mezi HDMI 1, HDMI 2, TV (lze nakonfigurovat na vaší TV v menu přístroje).
- **4. Záložka** je funkční v některých podporovaných aplikacích z Google Play, v hlavním menu má funkci pro práci s ikonami na úvodní obrazovce (stejnou funkci má podržení tlačítka Enter na ikoně v hlavním menu).
- **5. Asistent Google** Tlačítko pro otevření hlasového vyhledávání, v některých aplikacích umožňuje interní vyhledávání. Pokud příkaz nerozpozná, vždy vyhledává výraz na YouTube.
- **6. Nastavení** Rychlý přístup do nastavení přístroje.
- **7. Směrová tlačítka** ▲ | ▼ | ◄ | ►
- **8. Enter/OK** Potvrzení.
- **9. Zpět**

Návrat do předchozího menu / o krok zpět.

- **10. Domů** krátké stisknutí: návrat na hlavní obrazovku a minimalizace stávající aplikace, dlouhé stisknutí: zobrazí seznam aplikací.
- **11. Tlačítko pro spuštění Live TV aplikace**
- **12. Hlasitost** + / -
- **13. Vypnutí/zapnutí zvuku**
- **14. Přepínání mezi programy** ▲ | ▼ Např. v TV aplikaci, stejně jako u set-top boxu, o program nahoru a program dolů, v některých aplikacích funkce PgUp, PgDn.
- **15. Funkční tlačítka pro přímé spuštění uvedené aplikace**

Tyto tlačítka nelze přeprogramovat.

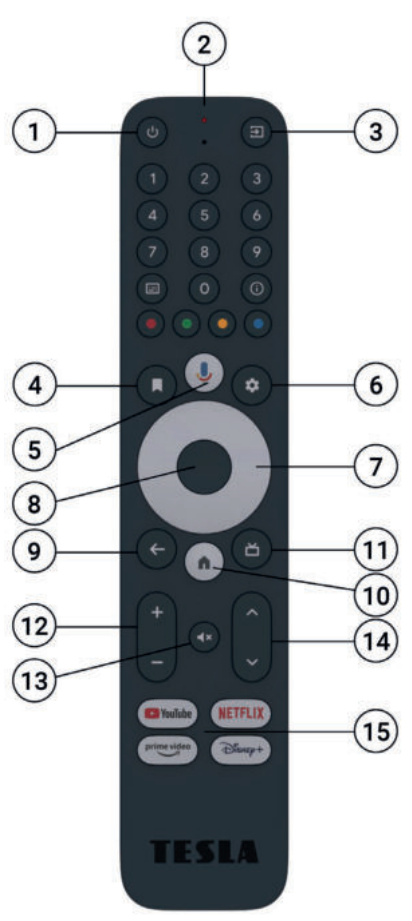

# 4. PANELY ZAŘÍZENÍ

### **PŘEDNÍ PANEL**

- **1. Tlačítko**  vypne přístroj do hlubokého stand by/zapne přístroj
- **2. Dioda**  signalizace stavu přístroje
	- **Zelená** zařízení je zapnuté
	- **Červená** zařízení je v pohotovostním stavu

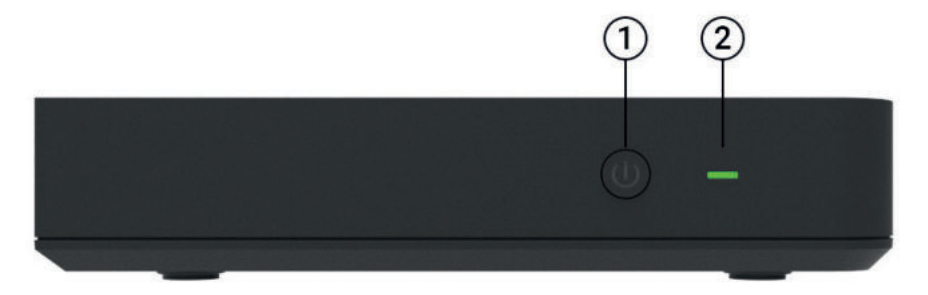

### **ZADNÍ PANEL**

**1. RF** – vstup pro připojení koaxiálního kabelu pro příjem pozemního DVB-T2 prostřednictvím antény

- **2. AV**  Audio/Video analogový výstup
- **3. HDMI výstup**  pro propojení zařízení pomocí HDMI kabelu s TV nebo monitorem
- **4. Ethernet**  port pro připojení k internetu pomocí LAN kabelu
- **5. USB**  port pro připojení USB
- **6. DC**  připojení napájecího adaptéru 12 V

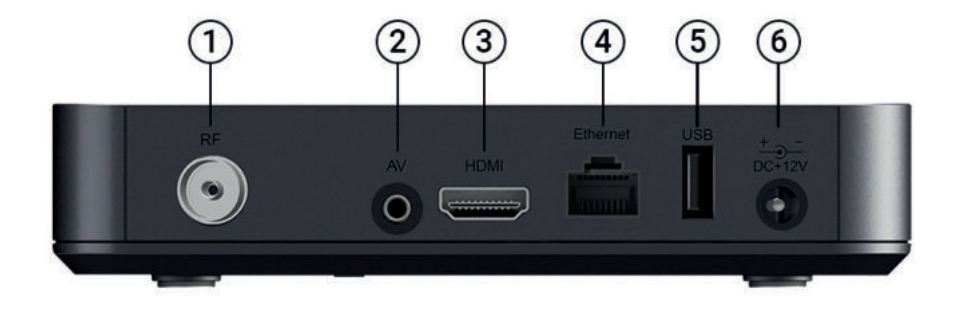

# 5. INSTALACE ZAŘÍZENÍ

1. Abyste mohli na vašem dálkovém ovladači používat službu Google Assistant, musíte nejprve spárovat váš Bluetooth dálkový ovladač s MediaBoxem. Postupujte podle pokynů pro párování na obrazovce. Na ovladači stiskněte současně tlačítko "Zpět" a "Home" na 3 sekundy pro zahájení párování zařízení s dálkovým ovladačem. Úspěšné spárování bude potvrzeno na obrazovce vaší TV.

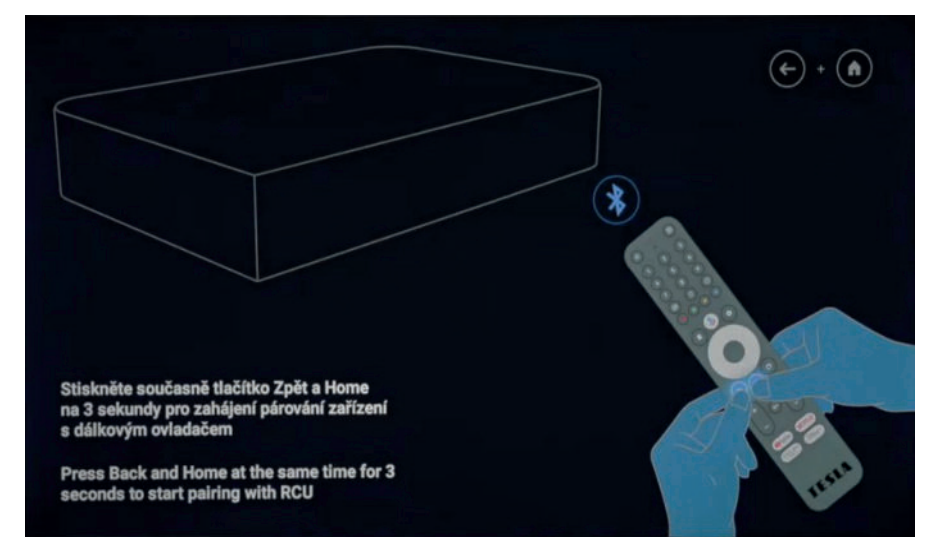

2. Zvolte jazyk, ve kterém bude přístroj komunikovat. V rolovacím menu jej zvolte a potvrďte tlačítkem "Enter / OK".

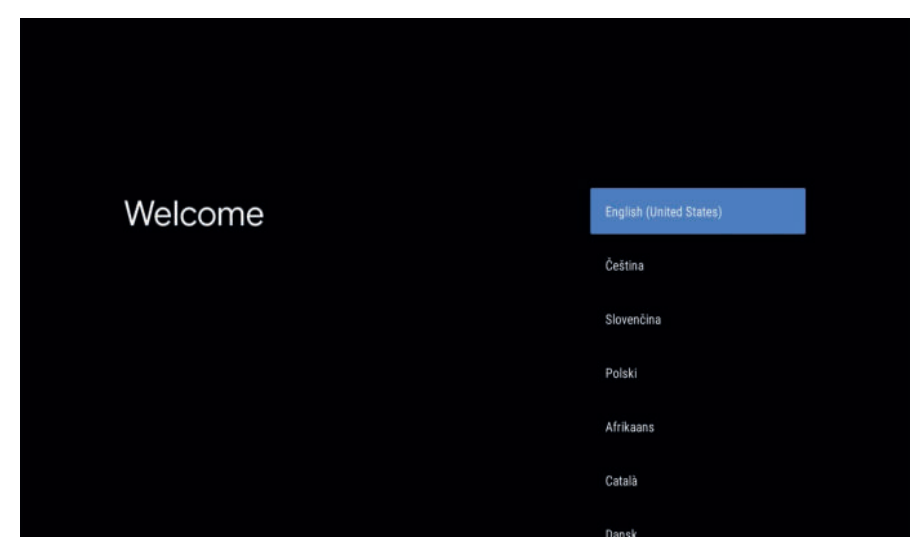

# 5. INSTALACE ZAŘÍZENÍ

3. Můžete nastavit přístroj pomocí svého mobilního telefonu (nutné přihlášení k účtu Google) a přenést tak většinu důležitých nastavení (Wi-Fi apod.) a kompatibilní aplikace automaticky. Krok je možné přeskočit a nastavení provést později ručně.

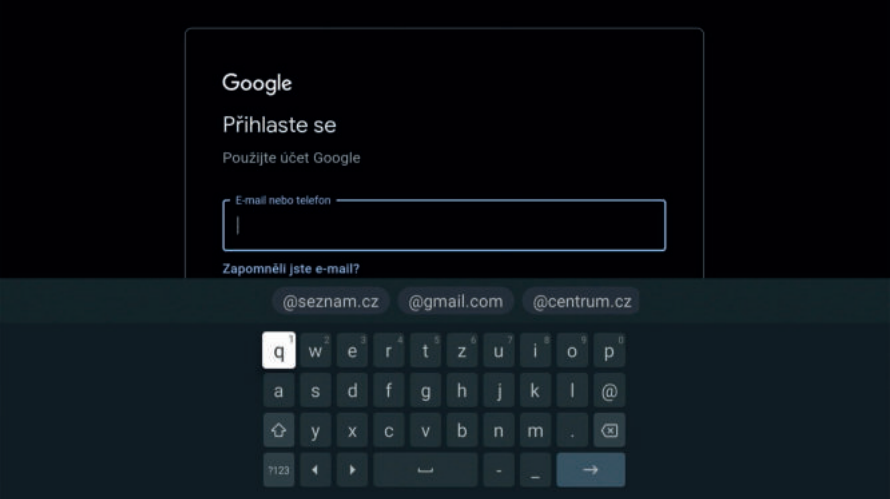

4. Zobrazení a potvrzení Smluvních podmínek.

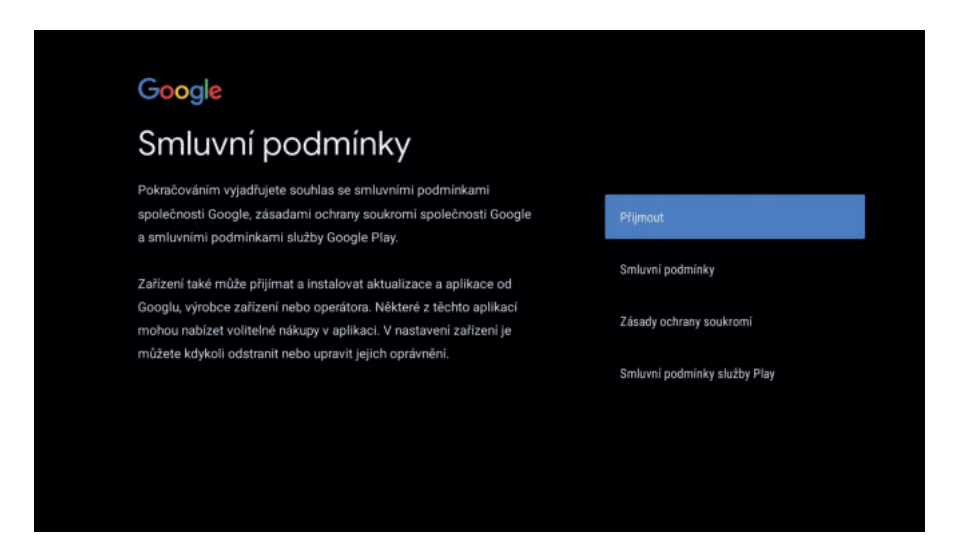

## 5. INSTALACE ZAŘÍZENÍ

5. Můžete povolit službu zjišťování polohy zařízení pro účely vylepšení prostředí. V nastavení můžete tato oprávnění kdykoliv upravit.

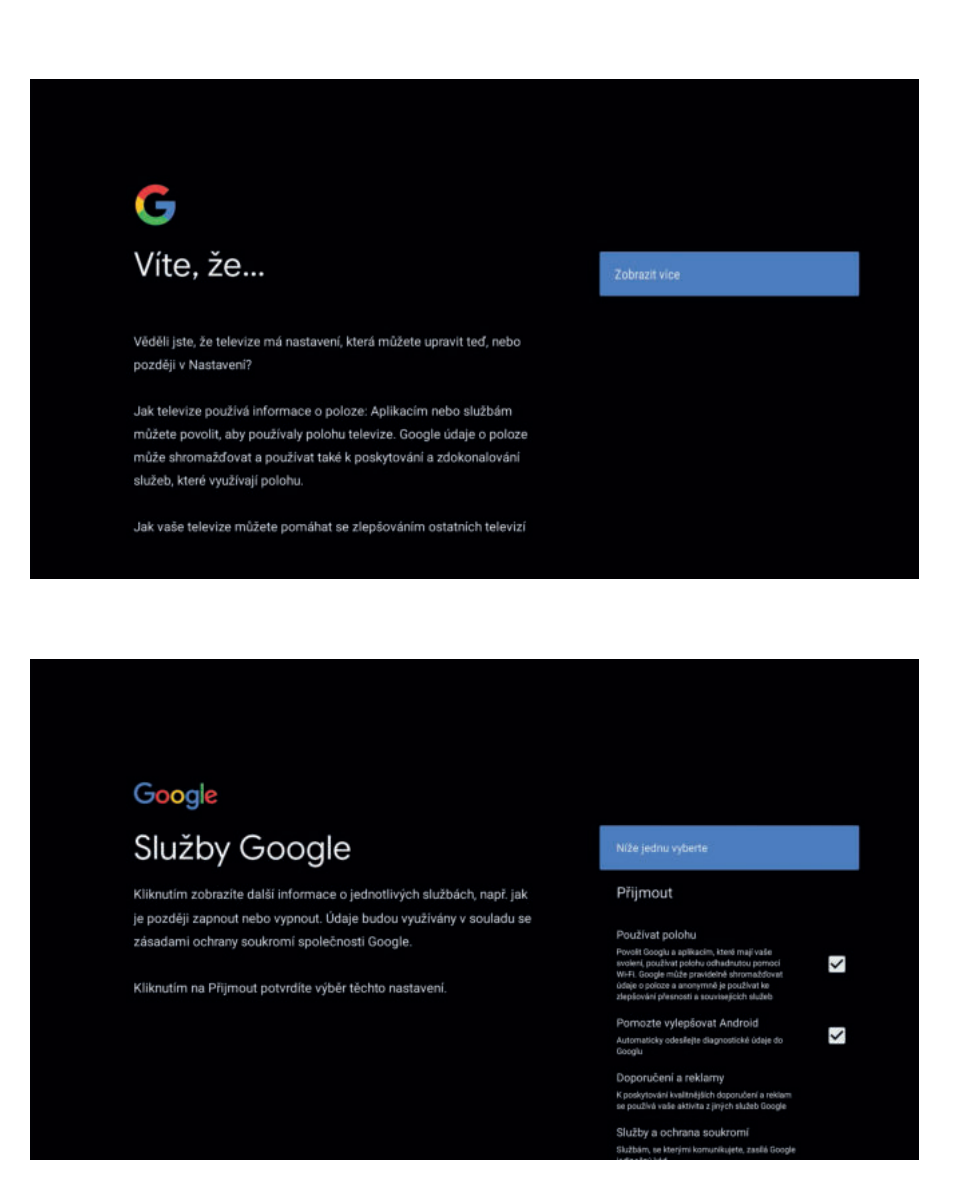

# 6. ÚVODNÍ OBRAZOVKA

- 1. Ikona pro hlasové vyhledávání nebo místo pro napsání hledaného výrazu.
- 2. V případě, že je připojená paměťová karta nebo USB disk, číslo v kroužku ukazuje počet připojených zařízení.
- 3. Ikona Nastavení
- 4. Aktuální čas
- 5. Řádek s oblíbenými aplikacemi.
- 6. Ikona Aplikace zobrazí všechny instalované aplikace.

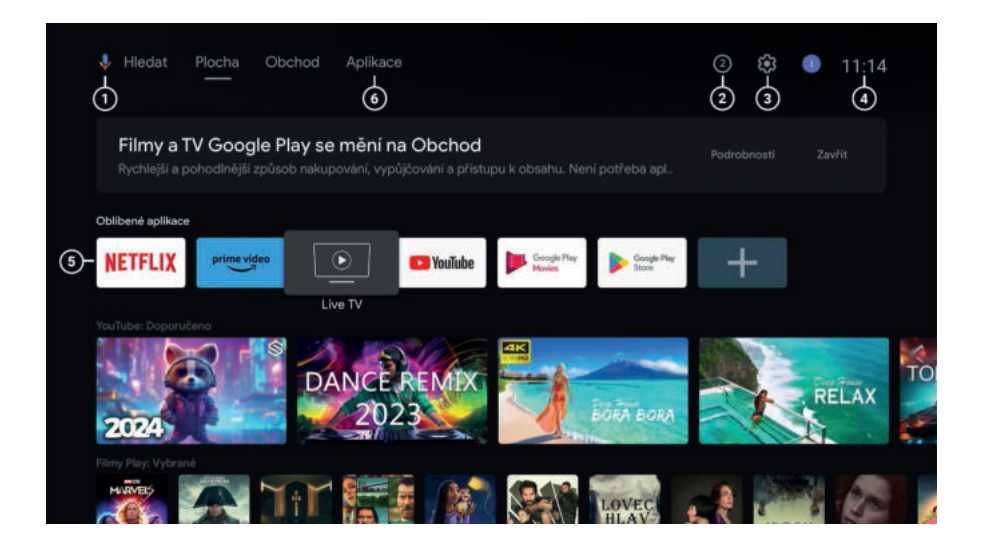

### **1. SÍŤ A INTERNET ( Nastavení – Síť a internet)**

#### **Nastavení připojení k síti internet**

Doporučujeme používat připojení přes síťový kabel do Ethernet portu. Toto připojení je stabilnější než používání Wi-Fi sítě. V případě DHCP se nastavení parametrů sítě provede automaticky po připojení LAN kabelu. V případě statické IP adresy je potřeba provést nastavení ručně.

#### **Připojení Wi-Fi sítě**

Přepínačem aktivujete Wi-Fi, zvolíte svou síť / heslo a potvrdíte tlačítkem "OK". Přístroj podporuje Wi-Fi připojení 802.11 b/g/n/ac; 2,4GHz / 5GHz.

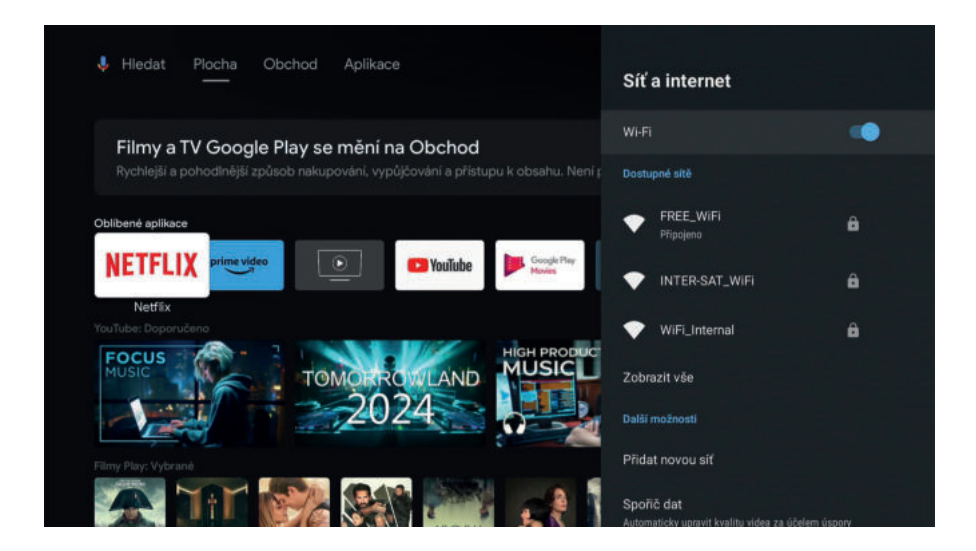

### **2. ÚČTY A PŘIHLAŠOVÁNÍ ( Nastavení – Účty a přihlašování)**

#### **Přidávání účtů**

Umožňuje přihlášení a úpravu účtu Google pro stahování aplikací z Google Play, snazší přihlašování a zabezpečení plateb. Účet Google je možné si vytvořit na stránkách google.com.

#### **3. APLIKACE ( Nastavení – Aplikace)**

Umožňuje správu aplikací např. nastavení oprávnění, odinstalace, vymazání dat aplikací, informace o využití úložiště, zabezpečení a omezení apod.

*TESLA nemůže nést odpovědnost za služby třetích stran. Ovládání a funkčnost aplikací mohou být omezeny. Služby mohou být změněny, odstraněny nebo přerušeny bez předchozího varování.*

### **Pro sekce Nastavení zvolte tlačítko .**

### **4. PŘEDVOLBY ZAŘÍZENÍ**

### **4.1 O ZAŘÍZENÍ**

#### **Aktualizace systému a resetování zařízení**

V menu "O zařízení" je možné provést aktualizaci systému (pokud je dostupná), pojmenovat zařízení (pro zobrazení v síti) nebo jej obnovit do továrního nastavení. Dále jsou zde k dispozici veškeré informace o zařízení – např. verze systému, sériové číslo, sestavení apod.

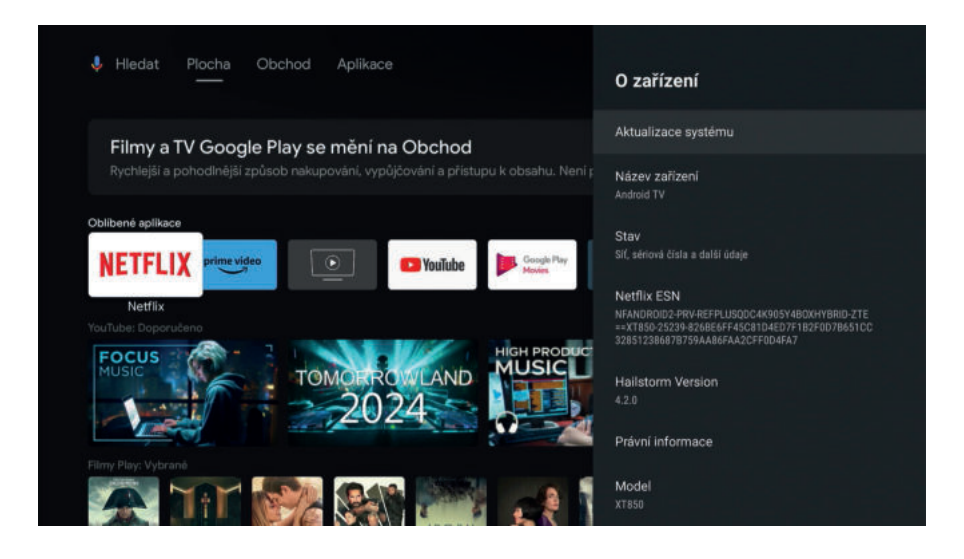

#### **4.2 DATUM A ČAS**

Nastavení data a času je automatické, po připojení zařízení k Wi-Fi síti nebo k síťovému LAN kabelu. Nastavte vhodné časové pásmo a 12 nebo 24 hodinový formát.

#### **4.3 JAZYK**

#### **Změna jazyka**

Slouží pro změmu jazyka zařízení.

#### **4.4 KLÁVESNICE**

Správa dostupných virtuálních klávesnic.

### **4.5 DISPLEJ A ZVUK**

### **DISPLEJ**

**• Rozlišení obrazovky** – nastavení rozlišení výstupního obrazu. V základním nastavení je zapnuto na automatické zjišťování (Auto switch to best resolution). Můžete také ručně vybrat ze zobrazených kompatibilních rozlišení (v závislosti na připojené TV nebo monitoru).

• **Pozice obrazovky** – nastavení pozice obrazu na obrazovce (Zoom in, Zoom out).

• **Ovládání HDMI-CEC -** funkce určená k ovládání zařízení připojených přes HDMI pomocí jediného dálkového ovladače; jednotlivá zařízení s podporou HDMI-CEC se tak mohou navzájem ovládat bez zásahu uživatele. Tlačítkem vypnutí boxu se následně vypne i vaše televize. Aby vám HDMI-CEC mohlo fungovat, musí ho podporovat všechna napojená zařízení. Některá zařízení můžou mít funkci v menu TV označenou jiným názvem (např. Samsung – Anynet). V ojedinělých případech může nastat situace, že zařízení nebude s TV přes HDMI-CEC komunikovat, přestože mají obě zařízení volbu zapnutou. Zkuste vyměnit HDMI kabel za novější (min. v1.3).

- **Přepínač HDMI-CEC** zapnutí/vypnutí funkce HDMI-CEC
- **One key play** automatické zapnutí TV při zapnutí zařízení
- **Automatické vypnutí zařízení** vypnutí zařízení při vypnutí TV
- **Automatická změna jazyka** nastavení jazyka podle lokalizace TV

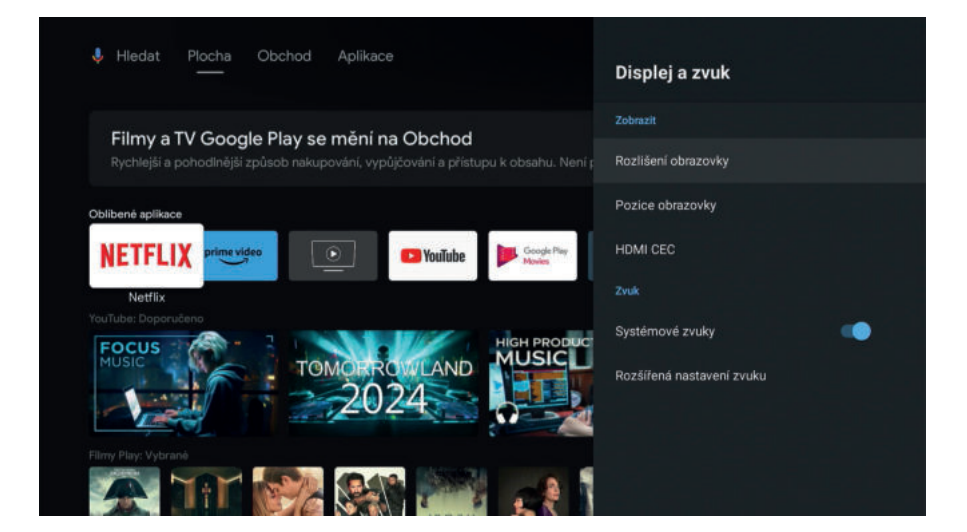

#### **ZVUK Formát zvuku**

Zařízení podporuje několik zvukových formátů. V základním nastavení se použijí formáty, které zařízení uvádí jako podporované (automaticky).

V menu **"Vybrat formáty"** můžete vypnout prostorový zvuk nebo ručně nastavit vybrané formáty zvuku. Pokud je box připojen přes S/PDIF nebo AV výstup a zvuk není reprodukován nebo má špatnou kvalitu, zvolte jiné nastavení prostorového zvuku, případně jej zcela vypněte. Při nastavení formátu Dolby Atmos musí koncové zařízení podporovat dekodování zvuku. Přijímač podporuje formát Dolby Atmos passthrough.

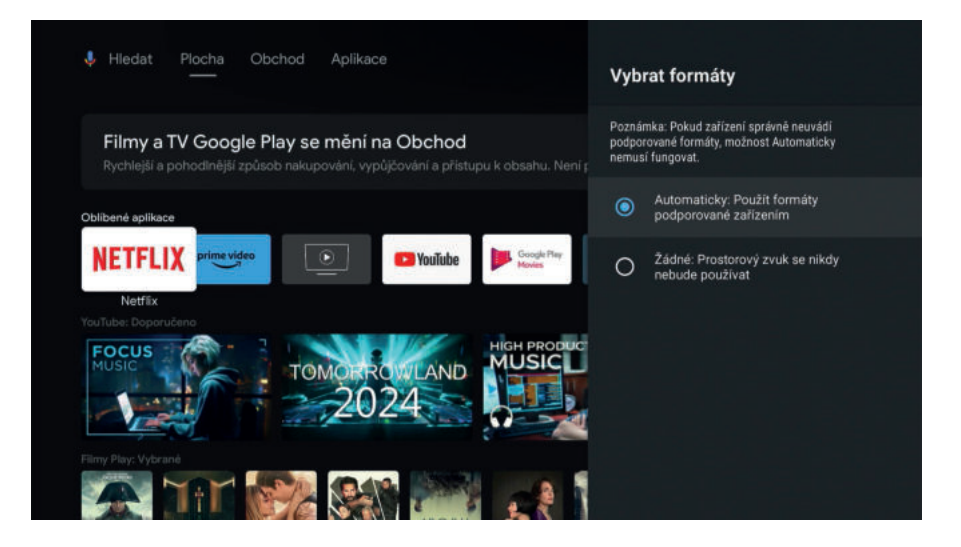

### **4.6 ULOŽIŠTĚ**

#### **Připojení externího paměťového média**

Doporučujeme používat paměťová zařízení USB 2.0 nebo vyšší. Společnost TESLA nemůže zaručit kompatibilitu se všemi typy USB zařízení, jako jsou například webové kamery, klávesnice, myši nebo externí úložiště. Nemůže také zaručit bezchybnou funkci při současném použití pevného disku a webové kamery.

Chcete-li používat externí jednotky USB HDD (jednotky pevného disku), mějte na paměti, že specifikace napájení mohou být vyšší, než podporovaný výstup z vašeho zařízení (max. 5 V / 500 mA). Pokud tato situace nastane, použijte prosím USB pevný disk s vlastním zdrojem napájení.

Doporučujeme vám, abyste na paměťová USB zařízení připojovaná k tomuto zařízení neukládali důležité informace. Před použitím v tomto zařízení si vždy udělejte zálohu dat vašeho paměťového USB zařízení. Společnost TESLA nenese odpovědnost za jakoukoli ztrátu informací nebo situace způsobené ztrátou informací.

#### **Po připojení média se na hlavní obrazovce objeví ikona s číslem:**

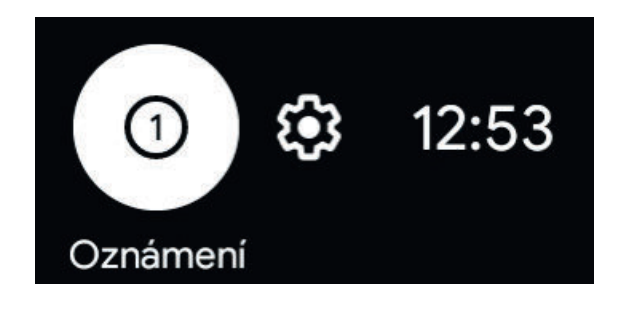

**Po rozkliknutí média je možnost jej procházet** – zjistit využití disku, nastavit jako úložiště zařízení (rozšířit interní paměť zařízení) nebo odpojit (používejte před fyzickým odpojením média od přístroje). Pro zobrazení souborů na externím úložišti doporučujeme stáhnout souborový manažer z Google Play (např. X-plore File Manager, který umožňuje i připojení ke cloudovým službám, sdílení souborů přes Wi-Fi atd.).

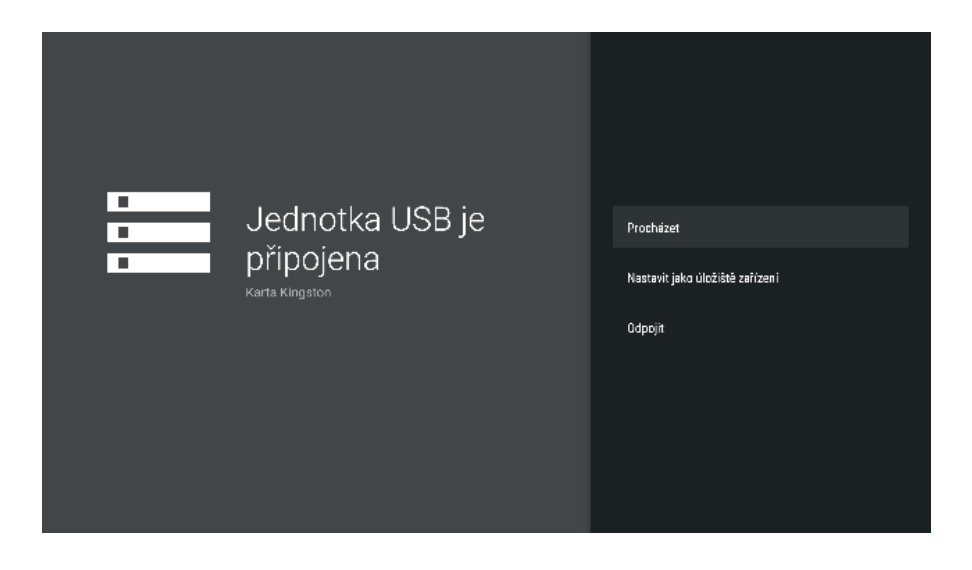

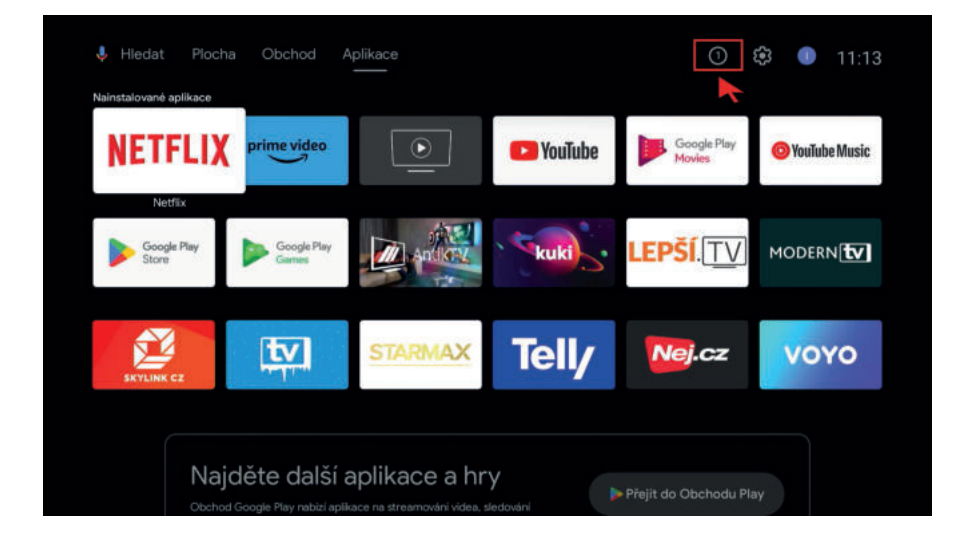

#### **4.7 PLOCHA**

#### **Přizpůsobit kanály - aplikace**

Tlačítkem "Přizpůsobit kanály" na konci obrazovky nebo v menu Nastavení si můžete zvolit, které aplikace budou na úvodní obrazovce zvoleny jako oblíbené kanály v celém řádku. Přepínačem si zvolíte, které aplikace si přejete mít na úvodní obrazovce.

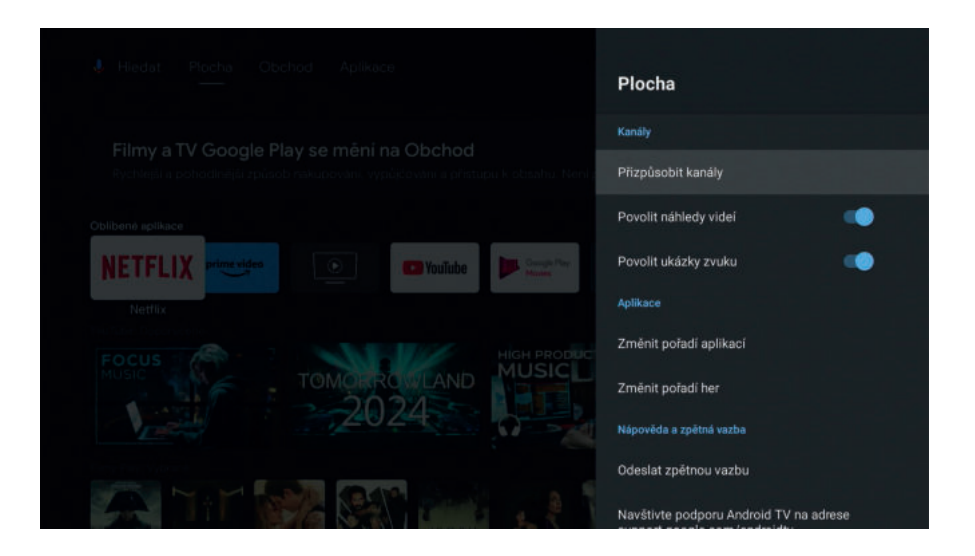

#### **Povolení náhledu videí a zvuku oblíbených kanálů**

Přepnutím přepínače nastavte požadované nastavení kanálů.

#### **Aplikace**

Změňte řazení seznamu aplikací, her, podle vlastní volby. Kurzorem vyberte aplikaci (bude zvýrazněna v bílém rámečku), stiskněte tlačítko OK (ikona aplikace vystoupí do popředí), směrovými kurzorovými šipkami přesuňte ikonu na požadované místo a potvrďte uložení stisknutím tlačítka OK.

#### **Přizpůsobit kanály na úvodní obrazovce**

Pokud se na domovské obrazovce vybraném oblíbeném kanálu posunete zcela vlevo, můžete jednotlivé kanály přesouvat nebo mazat.

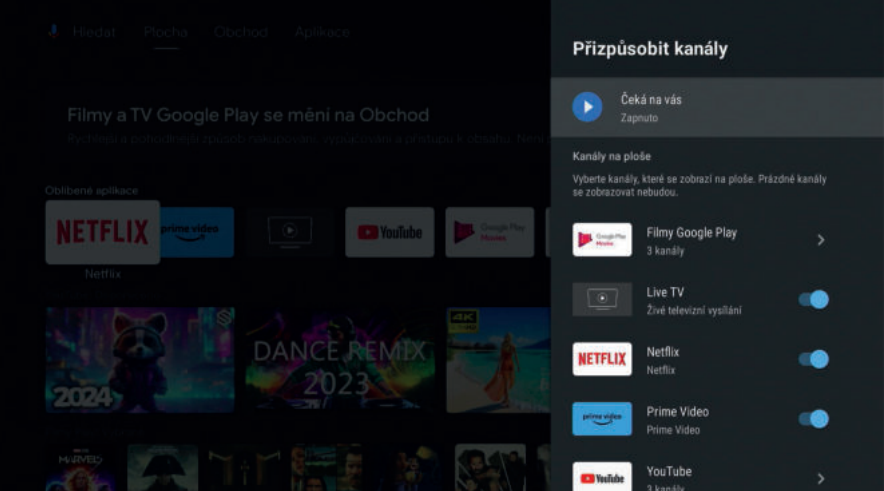

### **4.8 ASISTENT GOOGLE**

Nastavte aplikace, ve kterých lze používat hlasové vyhledávání (tlačítko $(\text{L})$ ). Pokud je přepínač u dané aplikace nastaven na "zapnuto", při použití tlačítka hlasového vyhledávání bude používat k vyhledávání zvolenou aplikaci. Jestliže je příkaz nerozpoznán, nebo není vyhledávání v aplikaci podporováno, výsledky vyhledávání budou zobrazeny z kanálu YouTube.

#### **Příklady použití příkazů pro Google Asistenta:**

- Kolik je stupňů (v Praze)?
- Jaké je hlavní město České republiky?
- Kolik je 25 eur na české koruny?
- Jaké počasí bude zítra?
- Bude zítra pršet?
- Jak daleko je Praha?
- Vypni se vypne box
- Spusť Youtube (nebo uvedenou aplikaci)
- Jak se řekne anglicky ahoj?
- Kolik hodin je v Londýně?
- Kolik je druhá odmocnina z 2209?

Aplikace pro hlasové příkazy a vyhledávání Google Asistent se stále inovuje na základě aktualizací. Více informací a příkazů naleznete na: **https://support.google.com.**

### **4.9 CHROMECAST BUILT-IN / VESTAVĚNÝ CHROMECAST**

### **Bezdrátové sdílení obsahu z mobilu či tabletu**

Chromecast built-in™ je technologie, která umožňuje streamovat vaši oblíbenou multimediální zábavu a aplikace z telefonu, tabletu nebo notebooku přímo do televizoru či reproduktorů. Funguje to velmi jednoduše – na svém mobilním zařízení, které je připojeno ke stejné Wi-Fi síti (routeru) jako TESLA MediaBox XT850 spusťte aplikaci podporující Chromecast. Na obrazovce aplikace klepněte na ikonu Chromecast  $\overline{\mathbf{S}}$ . Do několika vteřin zobrazí přesně to, co máte na svém mobilu nebo tabletu. Ať už se jedná o fotky, videa, hudbu nebo podporovanou aplikaci. Na mobilu můžete dále pracovat nebo dělat cokoliv jiného, zatímco na vaší TV běží zvolený multimediální obsah.

#### **Umožnit ostatním ovládat odesílaný obsah**

Zvolit možnost zobrazovat oznámení na všech zařízeních Android připojených k vaší Wi-Fi a umožnit jim ovládat odesílání médií z tohoto zařízení.

**Nastavení oznámení:** vždy, při odesílání, nikdy.

### **4.10 SPOŘIČ OBRAZOVKY**

Při nečinnosti zařízení je možné nastavit spořič obrazovky (Vypnout obrazovku, Kulisa, Barvy).

#### **Prodleva Spořiče Obrazovky**

Nastavte, po jaké době bude spořič aktivován (5, 15, 30, 60, 120 minut).

#### **Automatický pohotovostní režim**

Nastavte, za jakou přejde přístroj do režimu spánku (stand-by s možností rychlého načtení systému). Doby k nastavení: 30 minut, 1, 3, 6, 12 hodin, nikdy.

#### **Pohotovostní režim**

Vyberte si pohotovostní režim:

- Normální pohotovostní režim při uvedený boxu do pohotovostního režimu jsou vypnuty pouze audio/video výstupy.
- Hluboký pohotovostní režim (Deep Standby) když je box uveden do standby, přejde do režimu nízké spotřeby energie (<0.5W).

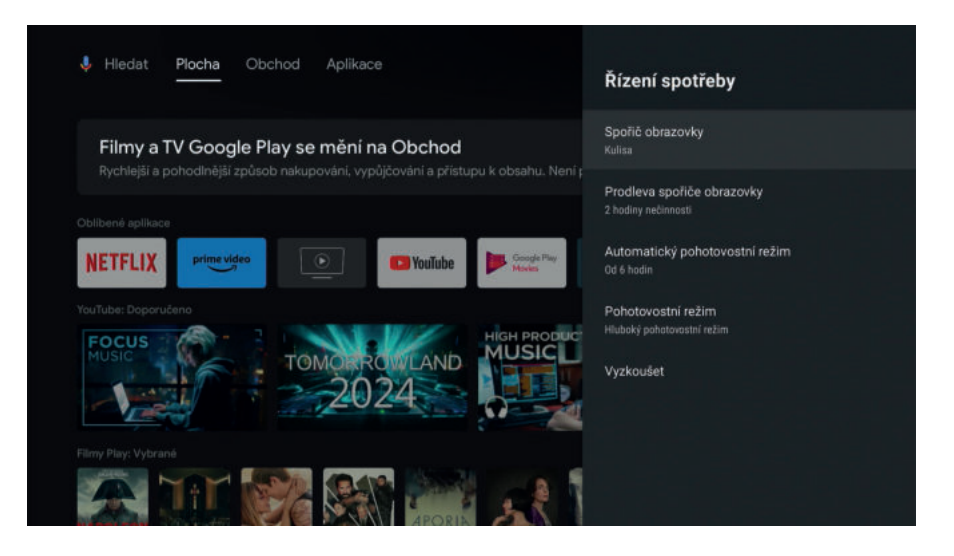

#### **4.11 POLOHA**

Můžete povolit zjišťování polohy pomocí odhadu podle Wi-Fi sítí, jelikož zařízení nedisponuje žádným přesným lokalizačním zařízením (např. GPS). Funkci zjištování polohy můžete také vypnout.

### **4.12 VYUŽITÍ A DIAGNOSTIKA**

Nastavení diagnostických funkcí společnosti Google.

#### **4.13 USNADNĚNÍ**

Nastavte zobrazení titulků, text s vysokým kontrastem, hlasové služby Google a další.

Možnosti nastavení se můžou změnit.

**Více informací naleznete na: https://support.google.com.**

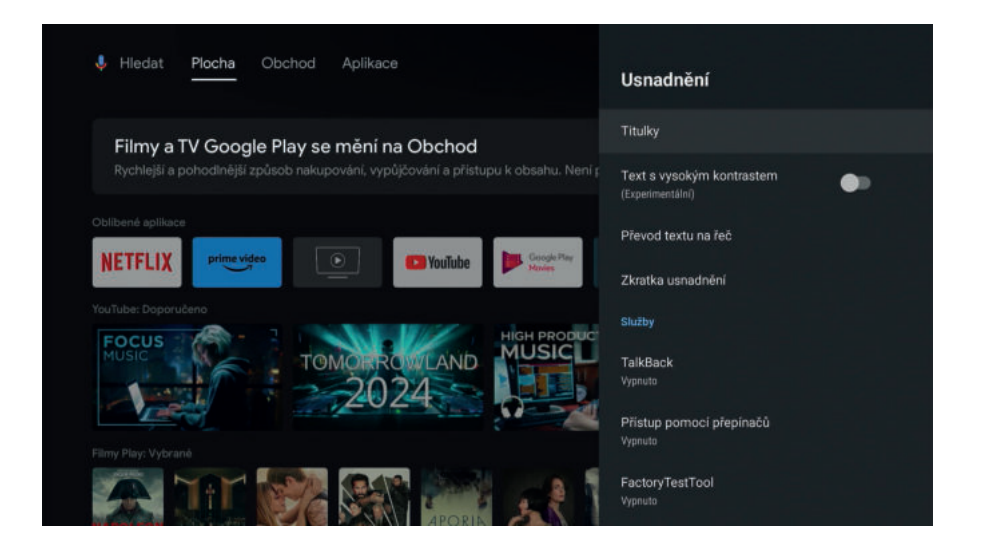

#### **4.14 RESTARTOVAT**

Úplné restartování mediaboxu.

### **5. DÁLKOVÉ OVLÁDÁNÍ A PŘÍSLUŠENSTVÍ (Nastavení)**

Pro připojení dalších zařízení přes Bluetooth zvolte "Přidat příslušenství", zapněte režim párování na připojovaném zařízení a pokračujte dle pokynů na obrazovce. K přístroji lze připojit bezdrátová BT myš, klávesnice, gamepad, sluchátka apod. Pokud chcete dané zařízení odpárovat, klikněte na jeho název a zvolte "Zrušit párování".

Poznámka: jelikož originální dálkové ovládání je spárováno pomocí Bluetooth, je zobrazeno v seznamu připojených zařízení (ATV RCU G20). V žádném případě nerušte párování dálkového ovládání! Rozšírené funkce dálkového ovládaní pro DVB-T2 příjem (Live TV aplikace) jsou uvedeny v sekci DVB-T2 příjem bod 2 Dálkové ovládání.

#### **6. NASTAVENÍ TLAČÍTEK DÁLKOVÉHO OVLÁDÁNÍ / SET UP REMOTE BUTTONS** (Nastavení  $\mathbf{\dot{\alpha}}$ )

Dálkové ovládání umožňuje použít tlačítka Napájení (Power), Vstup a Hlasitost (1, 3 a 12) pro ovládání vaší televize (AV přijímače, soundbaru).

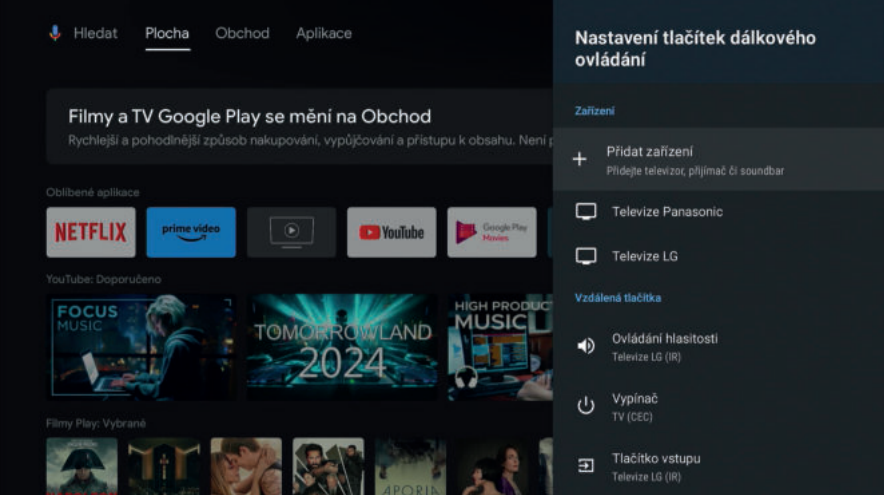

#### **Zařízení**

Volbou "+" přidejte zařízení. Vyberte si, které zařízení chcete nastavit: Televize, Soundbar, AV přijímač. Následně zvolte, jakou značku má vaše zařízení a postupujte dle pokynů na TV.

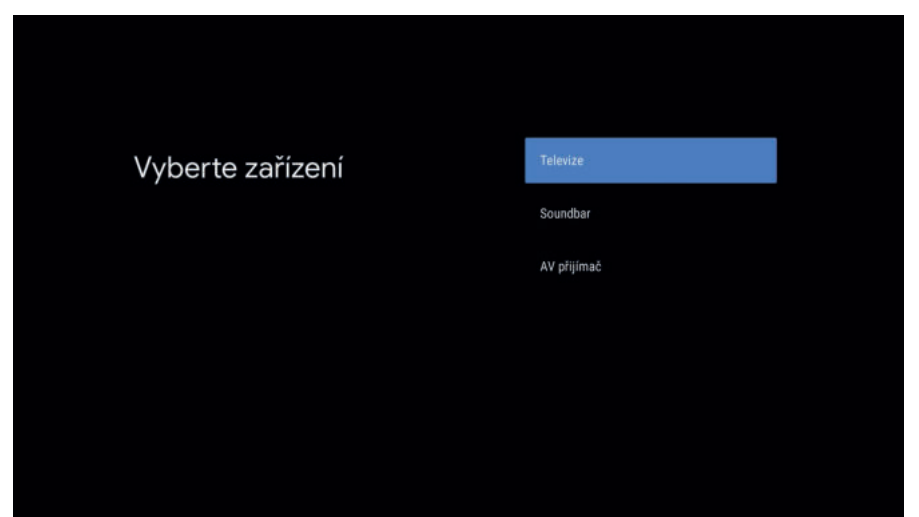

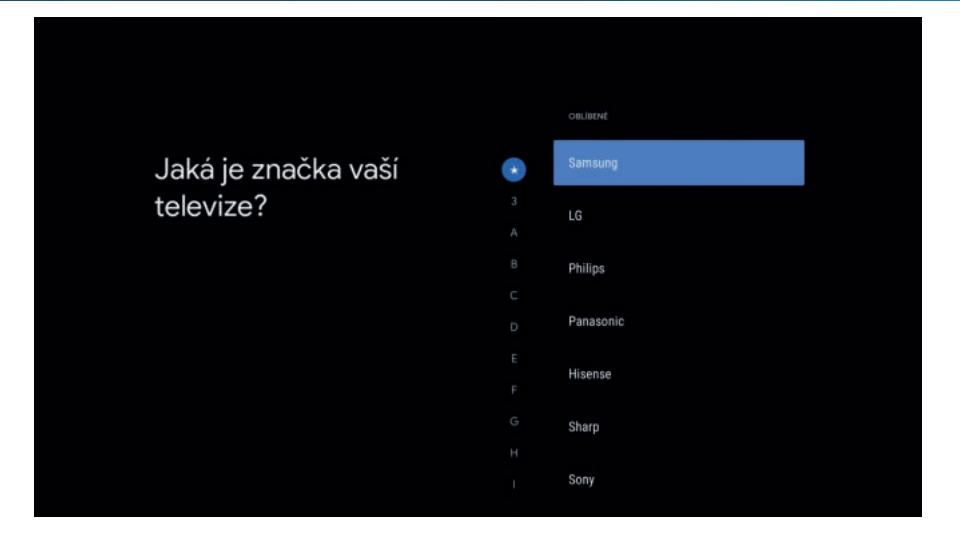

Nastavte jednotlivá tlačítka, kterými chcete zařízení ovládat (Hlasitost, Napájení, Vstup – např. přepnutí na TV HDMI1, HDMI2, TV). Pokud volbu nenastavíte a vynecháte ji, bude tlačítko na ovladači nadále fungovat jen pro TESLA MediaBox XT850. Nastavením tlačítka jej naopak deaktivujete pro TESLA MediaBox XT850.

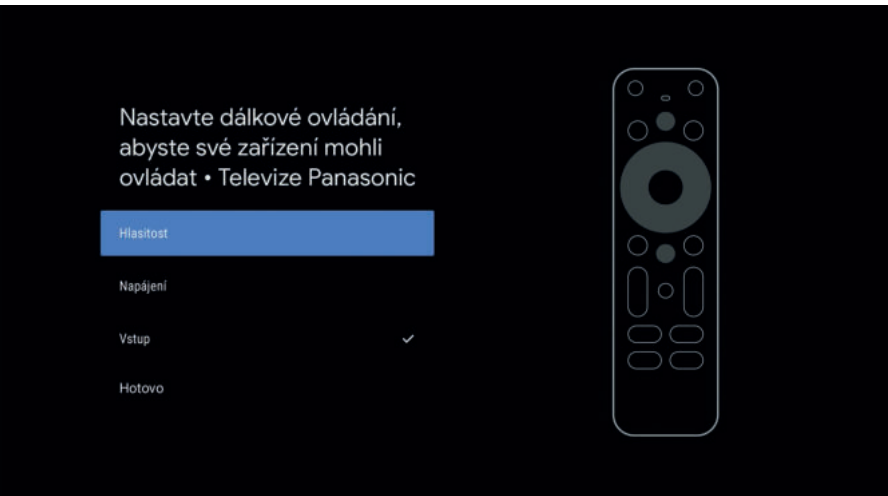

Kliknutím na název vašeho zařízení můžete položku upravit – nastavit tlačítka, přejmenovat nebo zapomenout.

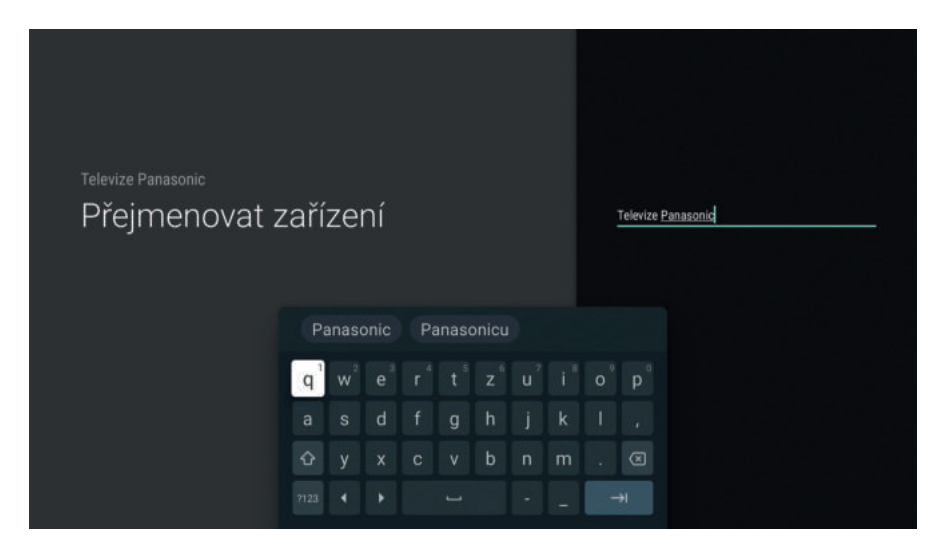

**TIP: V případě, že vašeho výrobce nenaleznete v seznamu, vyzkoušejte jiného ze seznamu, např. Sharp má stejné IR signály u některých TV jako Panasonic.**

#### **Vzdálená tlačítka**

Přizpůsobte si tlačítka na jednotlivá přidaná zařízení. Pokud zařízení, které chcete ovládat, není uvedeno v seznamu, vraťte se do nabídky Přidat zařízení a přidejte ho.

### **7. GOOGLE PLAY**

Přes ikonu Google Play na obrazovce otevřete aplikaci Google Play. Naleznete zde kompatibilní aplikace pro systém Android TV. Doporučujeme v nastavení aplikace mít zapnutou volbu automatické aktualizace aplikací. Vaše stažené aplikace budou stále aktuální a vždy budete mít novinky v aplikaci k dispozici.

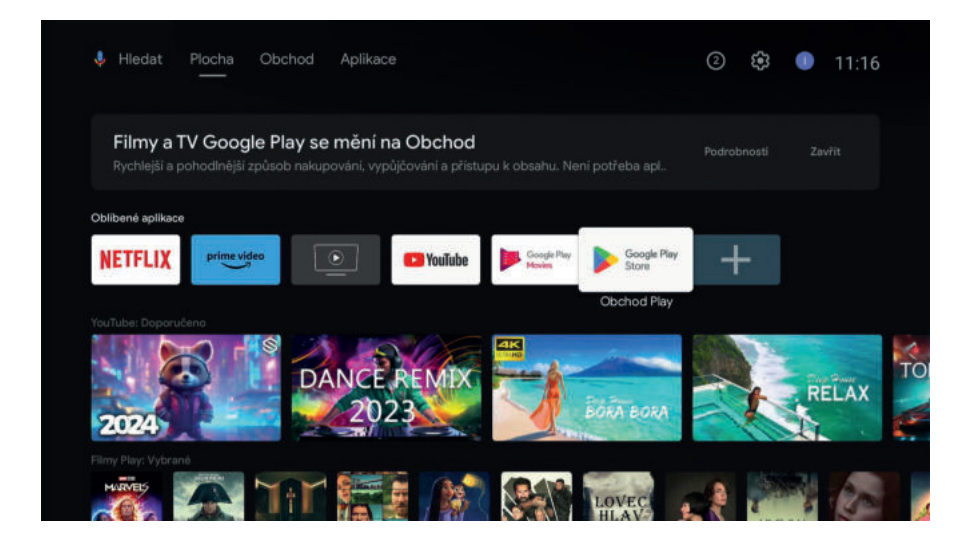

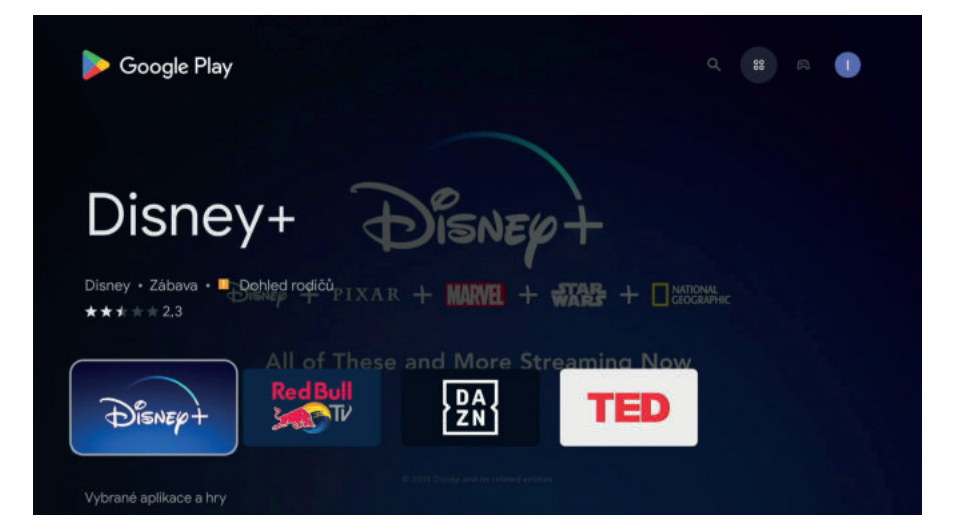

### **8. PŘIPOJENÍ PŘES APLIKACE V MOBILNÍM TELEFONU**

#### **Google Home – vzdálené ovládání médií a zrcadlení na TV**

Stáhněte si aplikaci Google Home (z Google Play nebo App Store) na vašem mobilním zařízení. Pokud je připojené na stejné WI-FI síti (routeru), je možné ovládat vzdáleně média, která jsou spuštěná na TESLA MediaBox XT850 nebo zrcadlit obsah mobilního telefonu přes box na TV (tlačítko Odesílat obrazovku, ukončit tlačítkem Ukončit zrcadlení).

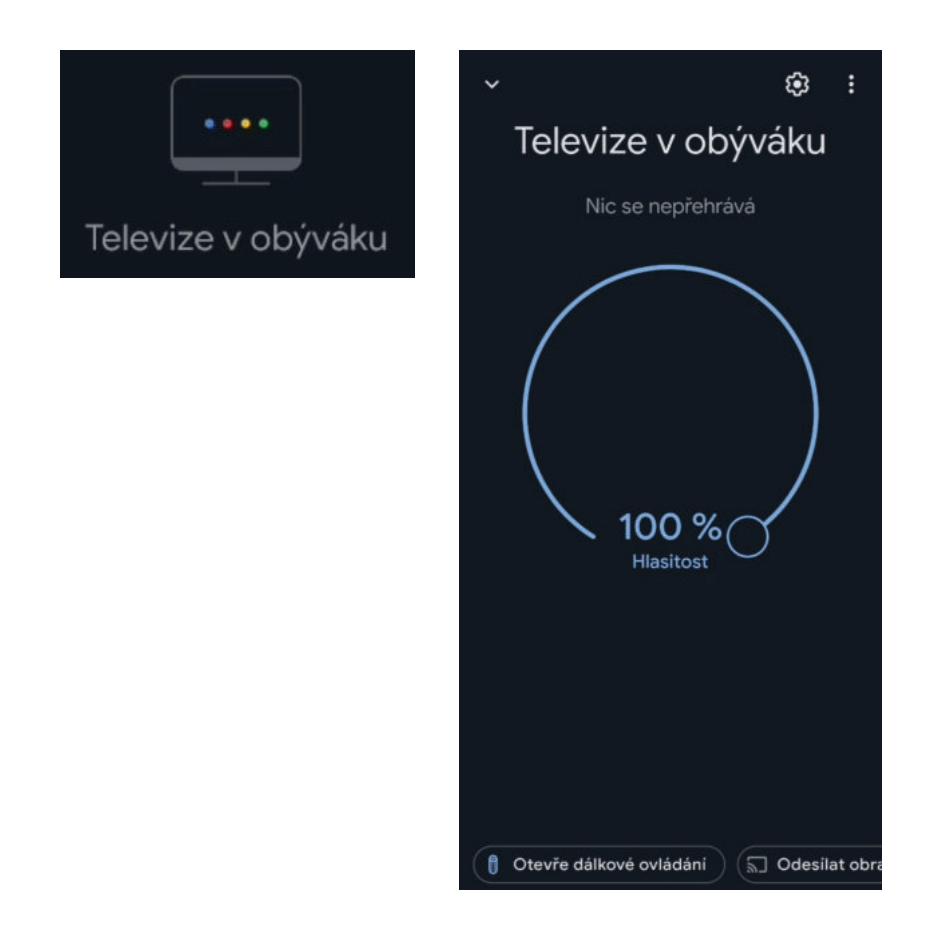

### **Google Home - dálkové ovládání**

V aplikaci Google Home je možné využít i virtuální dálkové ovládání. Spustíte jej vybráním vašeho zařízení v seznamu a vlevo dole kliknutím na "Otevře dálkové ovládání". Obě zařízení musí být připojená na stejné WI-FI síti (routeru).

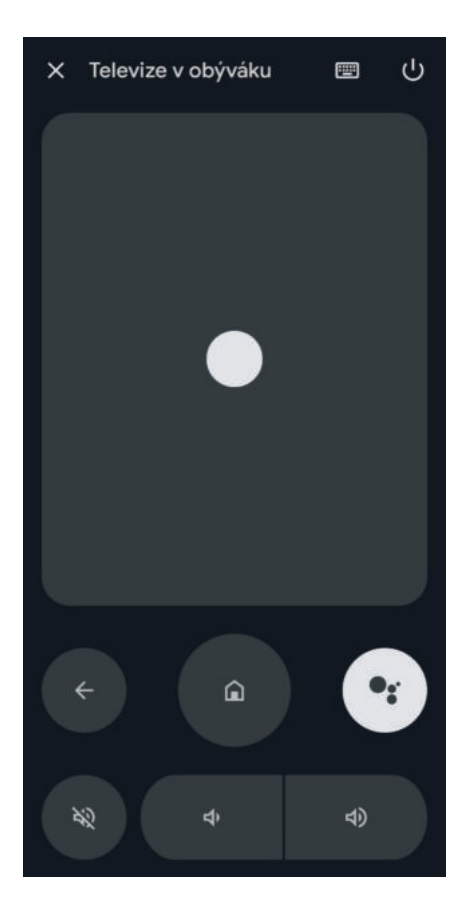

*Operační systém se stále vyvíjí, funkce mohou být společností Google kdykoliv přidány, upraveny nebo odstraněny bez předchozího upozornění.*

Pro příjem terestriálního vysílání prostřednictvím antény, prosím postupujte následovně:

### **1. PŘI PRVNÍM ZAPOJENÍ:**

Přístroj si při prvním zapojení sám vyžádá informaci, zda má automaticky vyhledat dostupné FTA (free to air- nekódované) stanice. V případě, že je řádně zapojený koaxiální kabel viz schéma zapojení, přístroj sám vyhledá dostupné FTA stanice.

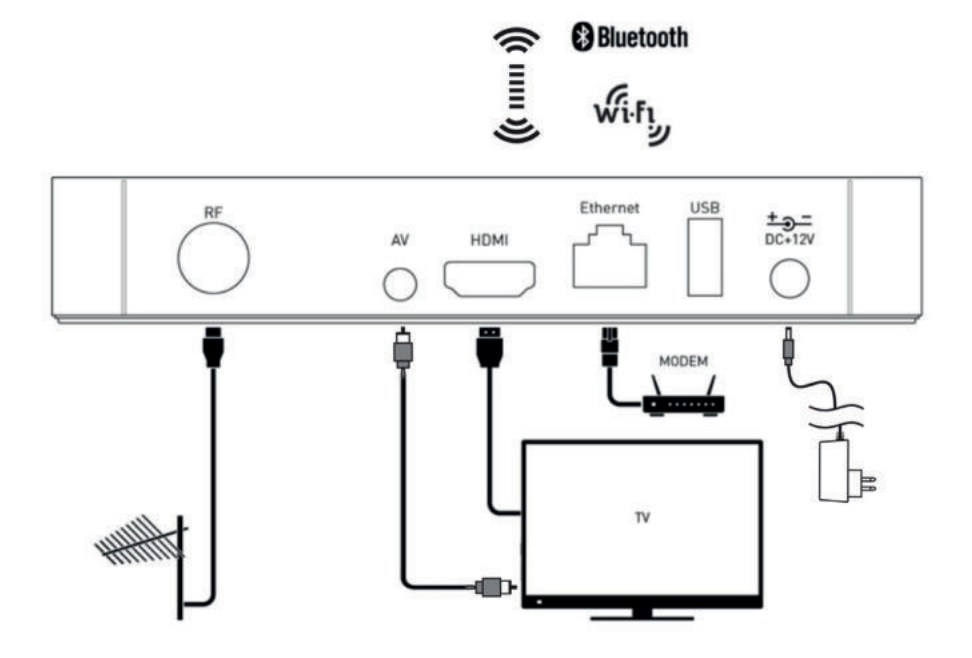

### **2. DÁLKOVÉ OVLÁDÁNÍ** - rozšířené funkce pro Live TV aplikaci.

- 1. Titulky
- 2. Informace
- 3. TimeShift
- 4. Zobrazí se nastavení pro Oblíbené kanály
- 5. Zobrazí se čas a možnost přepnutí mezi Nastavením jazyku nebo jazyku včetně AD (zvukový popis pro nevidomé)
- 6. Bez funkce
- 7. ▲ Nahoru
- 8. ◄ Vlevo
- 9. ► Vpravo
- 10. ▼ Dolů
- 11. Enter/OK Potvrzení.
- 12. Tlačítko pro spuštění Live TV aplikace
- 13. Hlasitost  $+$  / -
- 14. Vypnutí/zapnutí zvuku
- 15. Přepínání mezi programy ▲ | ▼

Body 13, 14, 15 lze využit pouze v případě naprogramovaní dálkového ovladače viz. bod 6 NASTAVENÍ TLAČÍTEK DÁLKOVÉHO OVLÁDÁNÍ.

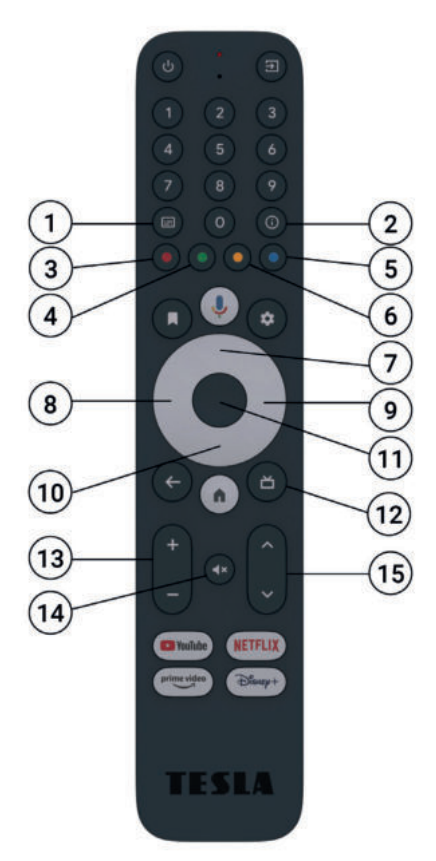

### **3. VYHLEDÁNÍ STANIC JIŽ V PRŮBĚHU POUŽÍVÁNÍ ANDROID TV:**

V případě, že při prvotní instalaci neproběhlo vyhledání FTA stanic, je možné FTA stanice vyhledat pomocí nastavení v sekci Předvolby. Do sekce Předvolby vstoupíte stiskem tlačítka Nahoru a posunem tlačítka Vpravo na sekci Předvolby.

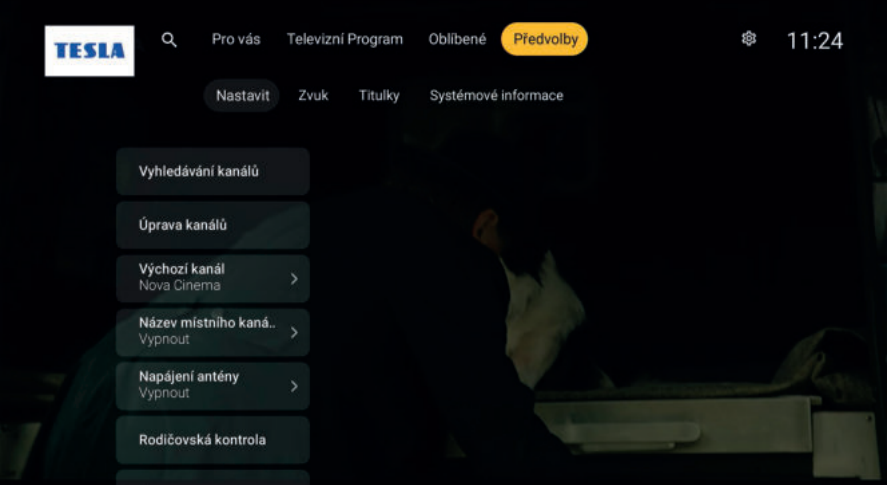

V sekci Předvolby označte volbu Vyhledávání kanálů a v ní pozemní skenování.

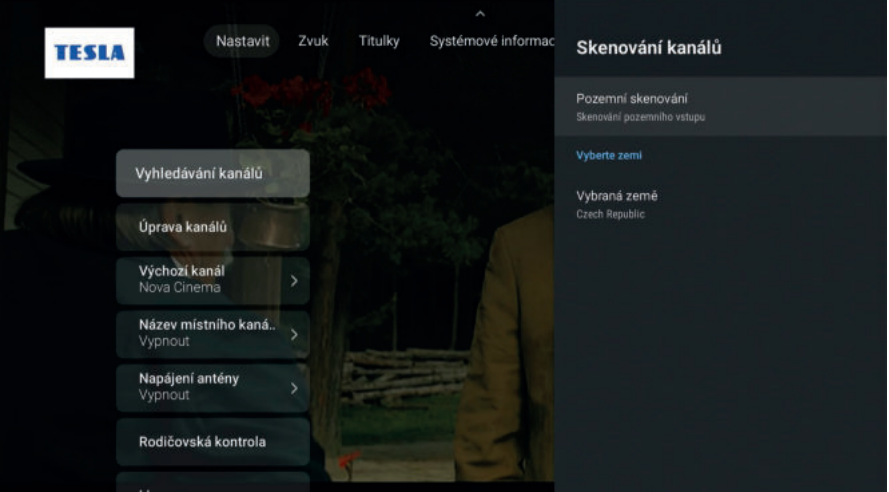

Výběr:

- 1. Auto doporučené, přijímač automaticky vyhledá dostupné kanály
- 2. Manuál
- 3. Vymazat seznam kanálů

Dostupné FTA stanice je možné sledovat prostřednictvím Live TV aplikace, která je součástí zařízení a pro rychlejší využití je umístěna přímo na ploše zařízení a dálkovém ovladači pod tlačítkem (8).

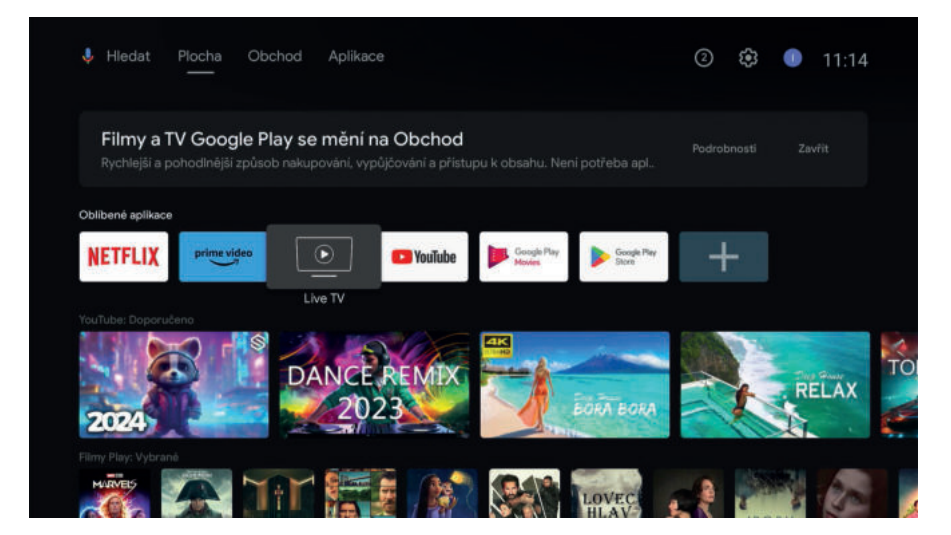

Sledování LIVE TV aplikace je velmi jednoduché a intuitivní.

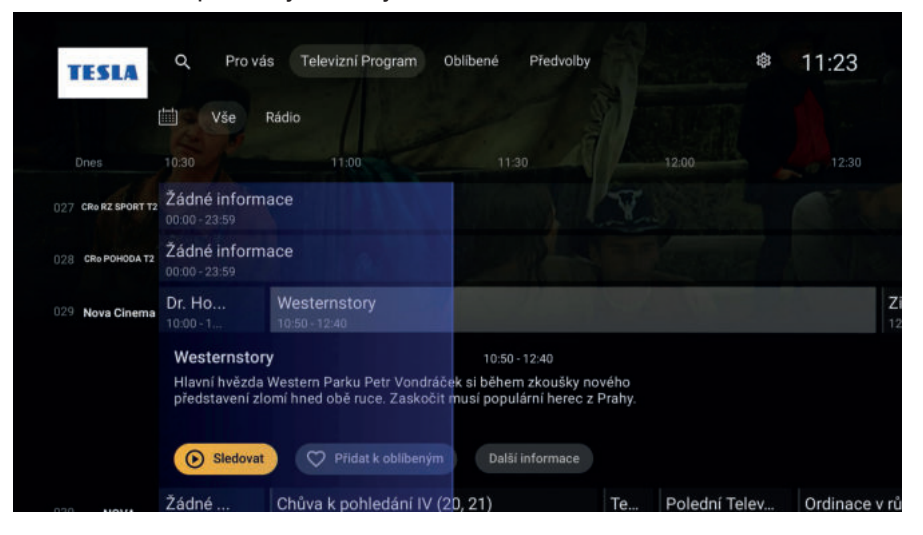

### **4. FUNKCE OVLADAČE PRO POHYB V LIVE TV APLIKACI**

Nejčastěji používanými klávesami na dálkovém ovládání jsou kruhová tlačítka ve středu ovladače (7, 8, 9, 10) sloužíci pro pohyb a vnitřní kruhové tlačítko (11) sloužíci pro potvrzení:

**1. Vlevo - zobrazí seznam kanálů a umožňuje rychlý pohyb a změnu kanálu. Mimo jiné informuje o aktuálním programu daného kanálu.**

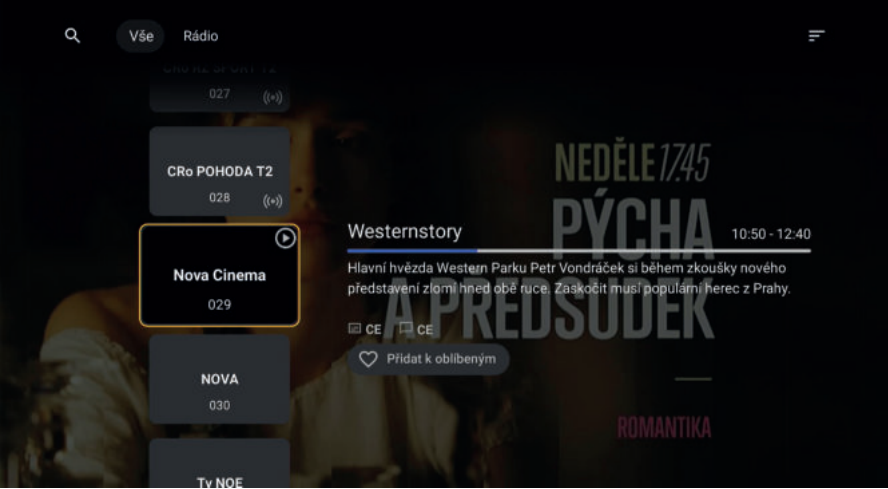

**2. Vpravo** - zobrazí aktuální kanál a nabídku v následujících časech. Program je možné přidat do seznamu ke zhlédnutí. Při startu programu vás přijímač upozorní pomocí notifikace.

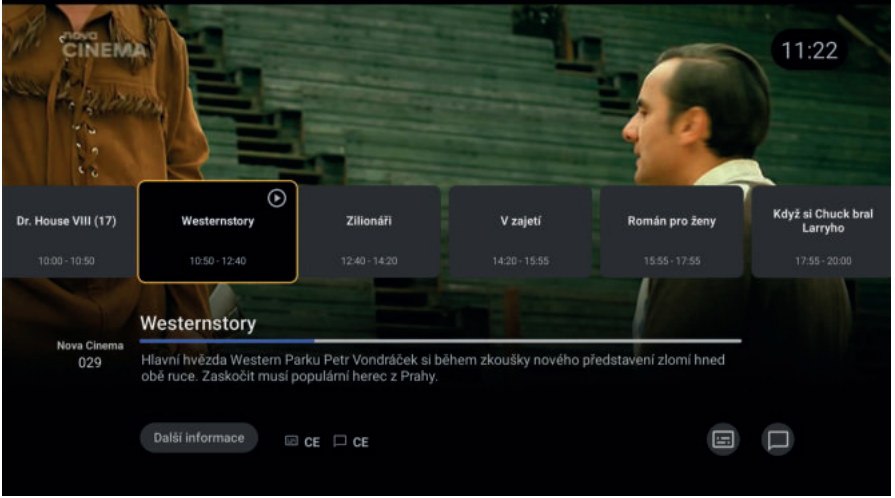

**3. Dolů** - tlačítko umožní funkci TimeShift, pro spuštění je nutné potvrdit středovým tlačítkem. Pro tuto funkci je nutné mít připojené USB zařízení.

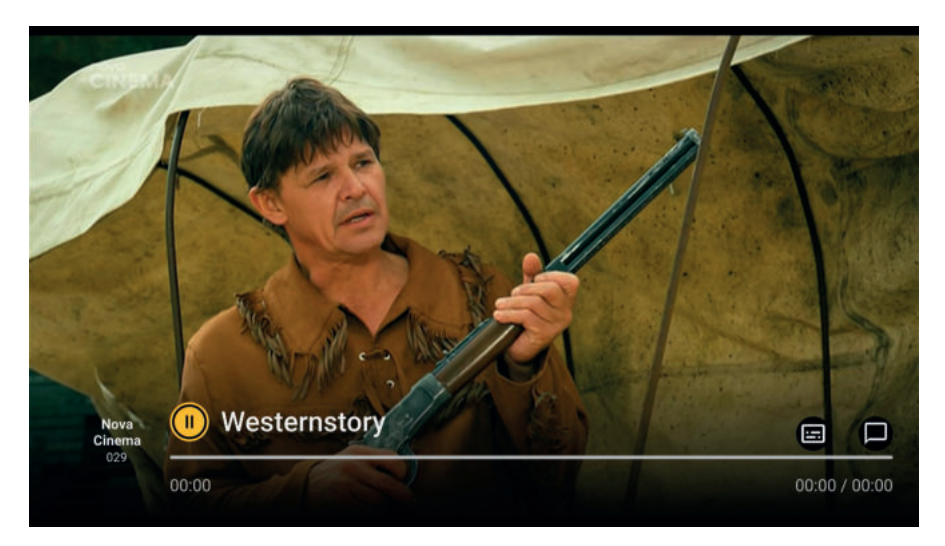

**4. Nahoru** - tlačítko umožní vstoupit do hlavního menu.

**Pro vás** - přehled všech kanálů včetně rádií.

**Televizní program** - kompletní televizní program členěný na kanály, čas, probíhající pořady a možnost přidat k Seznamu shlédnutí.

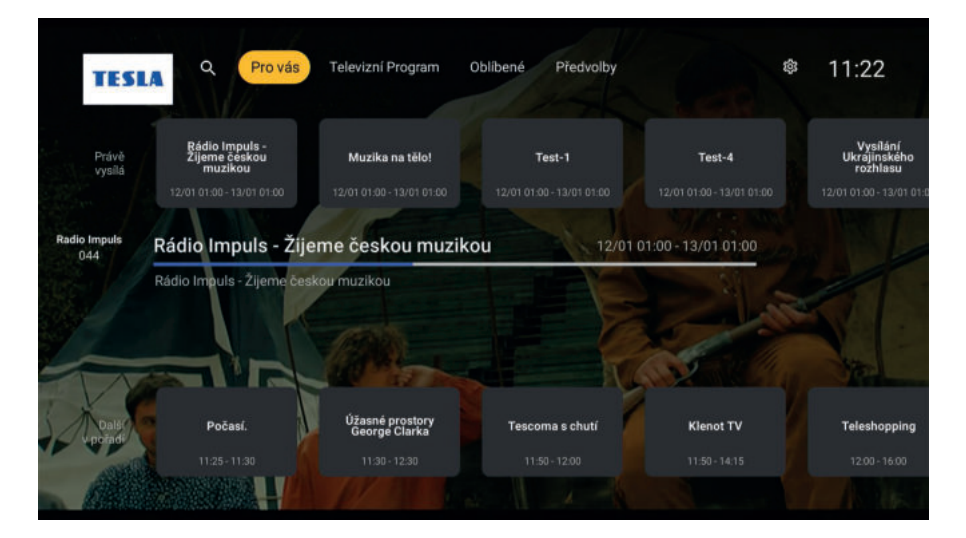

**5. Oblíbené** - v sekci Oblíbené je možné označit potvrzením středového tlačítka vaše oblíbené kanály. Při úspěšném přidání se srdce v pravém dolním rohu vyplní žlutou barvou.

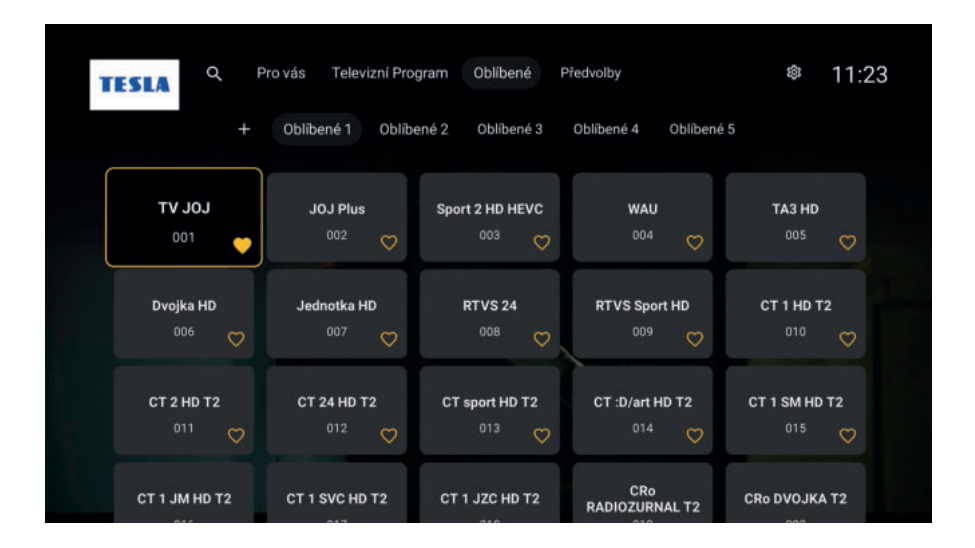

Váš seznam Oblíbených je možné procházet vstupem přes levé tlačítko.

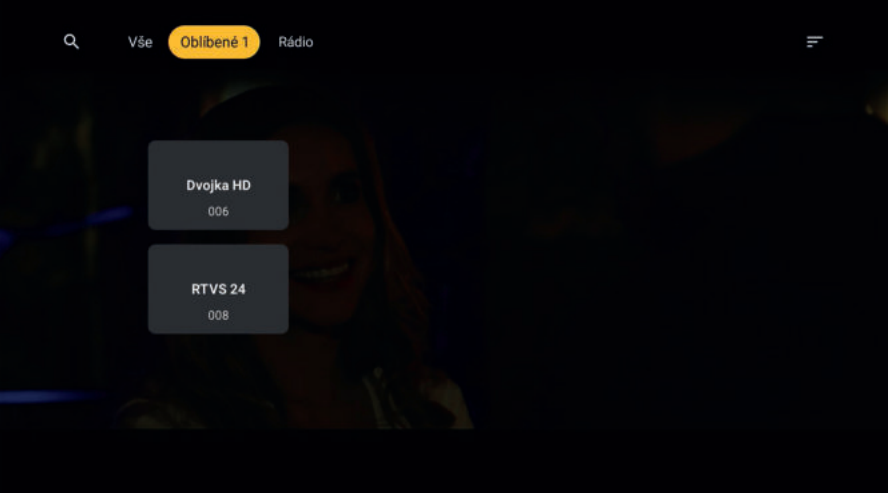

**6. Předvolby** - v sekci předvolby je možné nastavovat funkce LIVE TV.

### **a) Nastavit**

#### **• Vyhledávání kanálů**

- **»** Pozemní skenování tato funkce vám umožní automatické nebo manuální skenování dostupných kanálů.
- **»** Vybraná země v případě, že sledujete vaši TV v jiné zemi než je Česká republika. Pozor při změně státu se vymaže aktuální seznam kanálů.

### **• Úprava kanálů**

- **»** Přeskočit kanály vyberte kanály, které chcete během přepínání přeskočit. Kliknutím na název kanálu označíte zatržítkem kanály, které chcete přeskočit. Opětovným kliknutím označení zrušíte. Pro označení použijte prostřední kruhové tlačítko.
- **»** Vyměňte kanály kliknutím na vybraný kanál kruhovým tlačítkem a posunem tlačítkem dolů přesunete pořadí kanálů dle vašich priorit. Toto pořadí se změní i pro využití numerických znaků na ovladači.
- **»** Přejmenovat kanály tato funkce slouží ke změně názvu kanálu. Pro změnu klikněte na kanál kruhovým tlačítkem a pomocí virtuální klávesnice upravte název dle vašich preferencí. Názvy se automaticky opraví na původní název v případě nového pozemního skenování.
- **»** Smazat kanály pro vymazání kanálů klikněte na daný kanál kruhovým tlačítkem. Tato funkce může částečně suplovat sekci oblíbené, kdy dle vašich preferencí vymažete nepoužívané kanály. V tu chvíli se nabídka omezí pouze na kanály, které aktivně sledujete.
- **»** Vymazat seznam kanálů vymaže všechny uložené kanály
- **»** LCN z anglického Logical Channel Numbering, je funkce, díky které se kanály v televizoru seřadí dle přesně daného pořadí, které určuje poskytovatel televizní služby.
- **»** Import/export dat tato funkce slouží ke kopírování nastavení a přenos do jiného zařízení pro rychlejší nastavení.

#### **• Výchozí kanál**

- **»** Funkce lze aktivovat pro jeden kanál, který preferujete nastavit jako výchozí při zapnutí Live TV aplikace. Funkci aktivujete kliknutím na Vypnuto a vyberete výchozí kanál. Při vypnutí zařízení do Stand by, se po opětovném spuštění aplikace Live TV spustí výchozí kanál. Při opuštení Live TV aplikace (bez vypnutí přístroje), se po opětovném spuštění zobrazí poslední sledovaný kanál.
- **Název místního kanálu**
- **Napájení antény**
	- **»** Funkce v případě využití zesilovače antény, implicitně nastaveno jako vypnuto.

#### **• Rodičovská kontrola**

**»** Rodičovská kontrola slouží pro potřeby omezení programů, blokování kanálů nebo např. změny pinu.

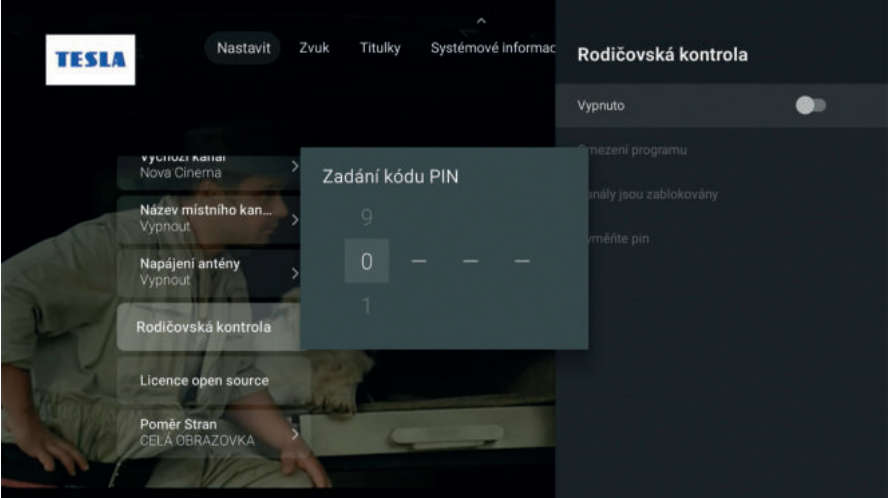

- **Licence open source »** informace k softwarové licenci
- **Poměr stran obrazovky**

#### **b) Zvuk**

- První jazyk preferovaný jazyk
- Druhý jazyk druhý preferovaný jazyk
- Hlasový popis funkce audiodeskripce pro nevidomé. Tato funkce reflektuje na nabídku daného kanálu.

#### **c) Titulky**

- Obecné implicitně nastaveno vypnuto. Kliknutím na volbu změníte a vyberete z možností:
	- **»** Normální běžné titulky, které umožňuje daný kanál
	- **»** Sluchově postižení funkce audiodeskripce
- První jazyk
- Druhý jazyk
- **d) Systémové informace**  informace ke kvalitě a síle signálu.

Z veškerých sekcí Live TV aplikace je možné odejít pomocí tlačítka Zpět $(\div)$ .

# 9. TECHNICKÁ PODPORA

V případě jakéhokoliv problému nebo dotazu nás neváhejte kontaktovat na:

E-mail: **podpora@tesla-electronics.eu**

Telefon ČR: +420 **515 515 515** / SR: +421 **220 510 401**

### **ZÁRUČNÍ OPRAVA**

Pro záruční opravu kontaktujte prodejce, u kterého jste TESLA produkt zakoupili.

### **SERVISNÍ STŘEDISKO – ČR**

INTER-SAT LTD., org. složka Blučina 704 664 56 Blučina

### **ZÁRUKA SE NEVZTAHUJE NA:**

- Použití přístroje k jiným účelům.
- Běžné opotřebení.
- Nedodržení "DŮLEŽITÝCH BEZPEČNOSTNÍCH POKYNŮ" uvedených v uživatelském manuálu.
- Elektromechanické nebo mechanické poškození způsobeném nevhodným použitím.
- Škodu způsobenou přírodním živlem jako je voda, oheň, statická elektřina, přepětí atd.
- Škodu způsobenou neoprávněnou opravou.
- Nečitelné sériové číslo přístroje.
- Nefunkčnost aplikací nebo nedostupnost obsahu.

### 10. SPECIFIKACE

### **TECHNICKÁ SPECIFIKACE**

- Tovární označení modelu: TESLA XT850
- Vestavěný DVB-T2 tuner
- Procesor Quad core ARM Cortex-A35 CPU
- Chipset Amlogic S905Y4
- 3D GPU with ARM Mali-G31 MP2 GPU
- Certifikovaný operační systém Android TV 11
- 2 GB operační paměť DDR4
- 32 GB vnitřní paměť eMMC
- DualBand Wi-Fi (2,4 GHz + 5 GHz)
- LAN 10/100Mb/s, RJ-45
- Bluetooth 5.0 podpora připojení bezdrátové klávesnice, myši nebo gamepadu
- Funkce HDMI-CEC
- Podpora kodeku H.265 (HEVC)
- Podpora rozlišení až Ultra HD 4K (60 Hz), podpora HDR
- Dolby Audio
- Široká nabídka aplikací z Google Play
- Hlasové vyhledávání
- Podpora připojení USB flash disku, externího pevného disku nebo paměťové karty
- (microSD, max. 32 GB)
- Podpora online aktualizace firmware (OTA)

### **ROZMĚRY**

- Rozměry 148 x 100 x 31,5 mm
- Hmotnost 171 g

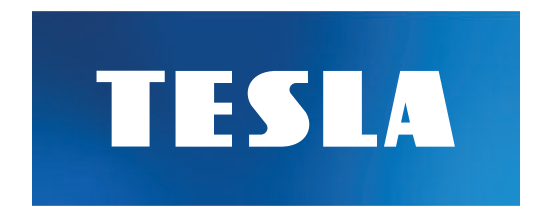

# Děkujeme za váš nákup.